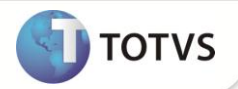

#### **Cobrança Retroativa de Reajuste**

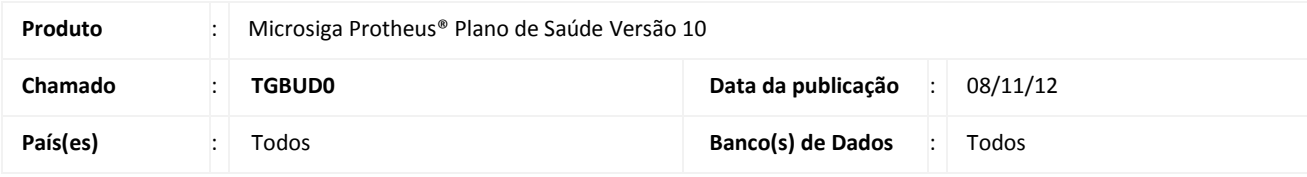

#### Importante

Esta melhoria depende de execução do *update* de base **U\_UPDPLSAR**, conforme **Procedimentos para Implementação**.

Implementada rotina **Cobrança Retroativa de Reajuste** (**PLSA711**) para gerar lançamentos de débito referentes à diferença de mensalidade dos produtos saúde quando for aplicado um índice de reajuste anterior ao mês em que está sendo efetuada cobrança.

Para mais informações, acesse o site da ANS:

<http://www.ans.gov.br/index.php/imprensa/releases/78-consumidor/1583-ans-divulga-reajuste-dos-planos-de-saude->

#### **PROCEDIMENTOS PARA IMPLEMENTAÇÃO**

Para viabilizar essa melhoria, é necessário aplicar o pacote de atualizações (*Patch*) deste chamado.

#### Importante

Antes de executar o update **UPDPLSAR** é imprescindível:

- a) Realizar o *backup* da base de dados do produto que será executado o update (diretório \PROTHEUS\_DATA\DATA e dos dicionários de dados SXs (diretório \PROTHEUS\_DATA\SYSTEM).
- b) Os diretórios acima mencionados correspondem à **instalação padrão** do Protheus, portanto, devem ser alterados conforme o produto instalado na empresa.
- c) Essa rotina deve ser executada em **modo exclusivo**, ou seja, nenhum usuário deve estar utilizando o sistema.
- d) Se os dicionários de dados possuírem índices personalizados (criados pelo usuário), antes de executar o compatibilizador, certifique-se de que estão identificados pelo *nickname*. Caso o compatibilizador necessite criar índices, irá adicioná-los a partir da ordem original instalada pelo Protheus, o que poderá sobrescrever índices personalizados, caso não estejam identificados pelo *nickname*.
- e) O compatibilizador deve ser executado com a **Integridade Referencial desativada\***.

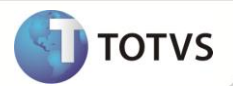

Atenção

**O procedimento a seguir deve ser realizado por um profissional qualificado como Administrador de Banco de Dados (DBA) ou equivalente!** 

**A ativação indevida da Integridade Referencial pode alterar drasticamente o relacionamento entre tabelas no banco de dados. Portanto, antes de utilizá-la, observe atentamente os procedimentos a seguir:**

- i. No **Configurador (SIGACFG)**, veja se a empresa utiliza **Integridade Referencial**, selecionando a opção **Integridade/Verificação (APCFG60A)**.
- ii. Se **não** há **Integridade Referencial ativa**, são relacionadas em uma nova janela todas as empresas e filiais cadastradas para o sistema e nenhuma delas estará selecionada. Neste caso, **E SOMENTE NESTE**, não é necessário qualquer outro procedimento de ativação ou desativação de integridade, basta finalizar a verificação e aplicar normalmente o compatibilizador, conforme instruções.
- iii. Se **há Integridade Referencial ativa** em **todas** as empresas e filiais, é exibida uma mensagem na janela **Verificação de relacionamento entre tabelas**. Confirme a mensagem para que a verificação seja concluída, **ou**;
- iv. Se **há Integridade Referencial ativa** em **uma ou mais empresas**, que não na sua totalidade, são relacionadas em uma nova janela todas as empresas e filiais cadastradas para o sistema e, somente, a(s) que possui(em) integridade estará(rão) selecionada(s). Anote qual(is) empresa(s) e/ou filial(is) possui(em) a integridade ativada e reserve esta anotação para posterior consulta na reativação (ou ainda, contate nosso **Help Desk Framework** para informações quanto a um arquivo que contém essa informação).
- v. Nestes casos descritos nos itens **iii** ou **iv**, **E SOMENTE NESTES CASOS**, é necessário desativar tal integridade, selecionando a opção **Integridade/Desativar (APCFG60D)**.
- vi. Quando **desativada** a **Integridade Referencial**, execute o compatibilizador, conforme instruções.
- vii. Aplicado o compatibilizador, a **Integridade Referencial** deve ser **reativada**, **SE E SOMENTE SE** tiver sido desativada, através da opção **Integridade/Ativar (APCFG60)**. Para isso, tenha em mãos as informações da(s) empresa(s) e/ou filial(is) que possuía(m) ativação da integridade, selecione-a(s) novamente e confirme a ativação.

#### **Contate o Help Desk Framework EM CASO DE DÚVIDAS!**

1. Em **Microsiga Protheus® TOTVS Smart Client**, digite **U\_UPDPLSAR()** no campo **Programa Inicial**.

#### Importante

Para a correta atualização do dicionário de dados, certifique-se que a data do update seja igual ou superior a **10/08/2012.**

- 2. Clique em **Ok** para continuar.
- 3. Após a confirmação é exibida uma tela para a seleção da empresa em que o dicionário de dados será modificado. Selecione a empresa desejada e confirme.
- 4. Ao confirmar é exibida uma mensagem de advertência sobre o *backup* e a necessidade de sua execução em **modo exclusivo**.
- 5. Clique em **Processar** para iniciar o processamento. O primeiro passo da execução é a preparação dos arquivos, conforme mensagem explicativa apresentada na tela.

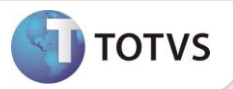

- 6. Em seguida, é exibida a janela **Atualização concluída** com o histórico (*log*) de todas as atualizações processadas. Nesse *log* de atualização são apresentados somente os campos atualizados pelo programa. O *update*/compatibilizador cria os campos que ainda não existem no dicionário de dados.
- 7. Clique em **Gravar** para salvar o histórico (*log*) apresentado.
	- 8. Clique em **Ok** para encerrar o processamento.

#### **ATUALIZAÇÕES DO COMPATIBILIZADOR**

- 1. Criação de **Campos** no arquivo **SX3 – Campos:**
	- Tabela BSQ Lançamentos Cobrança

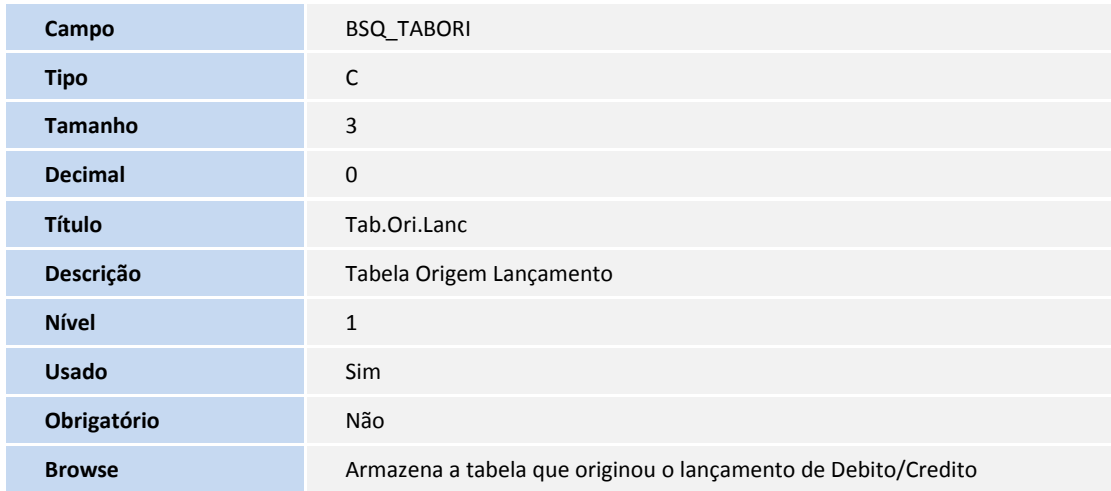

Tabela BHZ – Cobrança Retroativa Reajuste

**Tipo** C

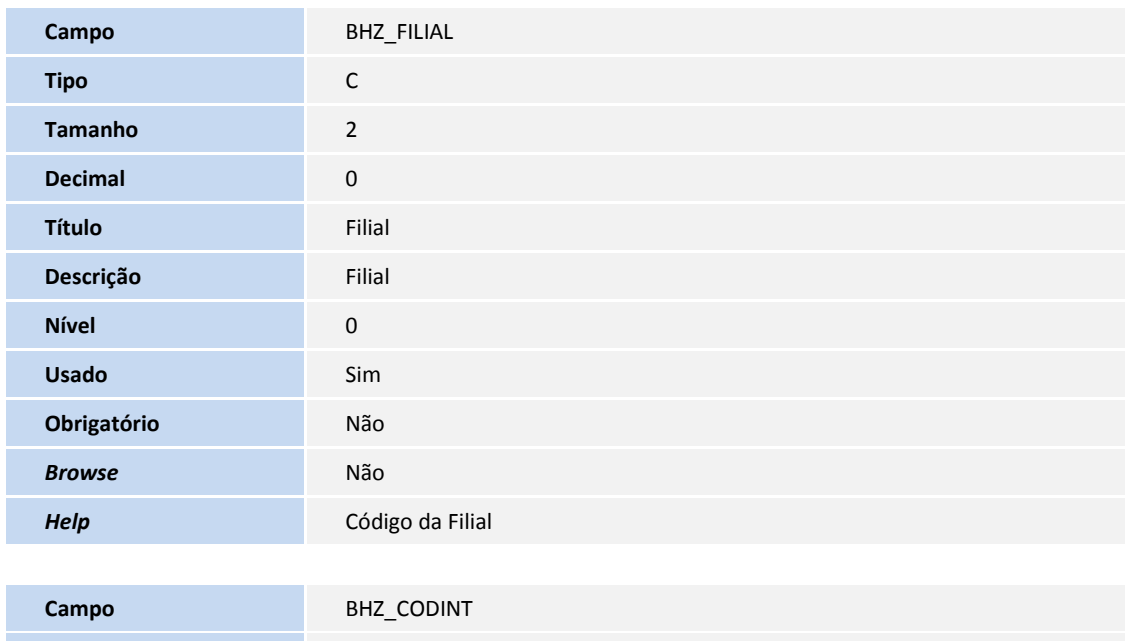

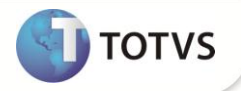

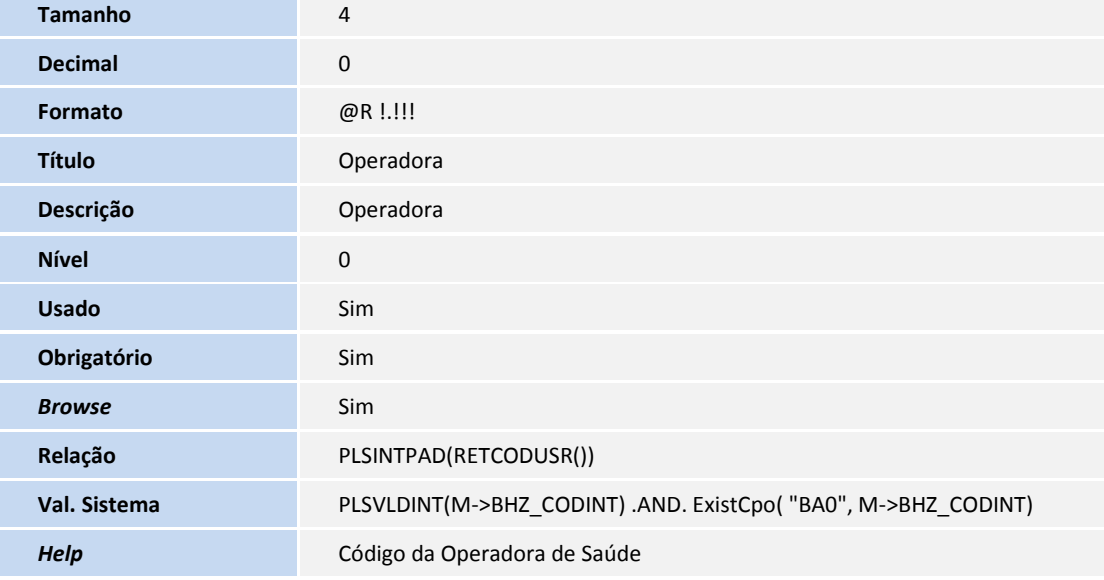

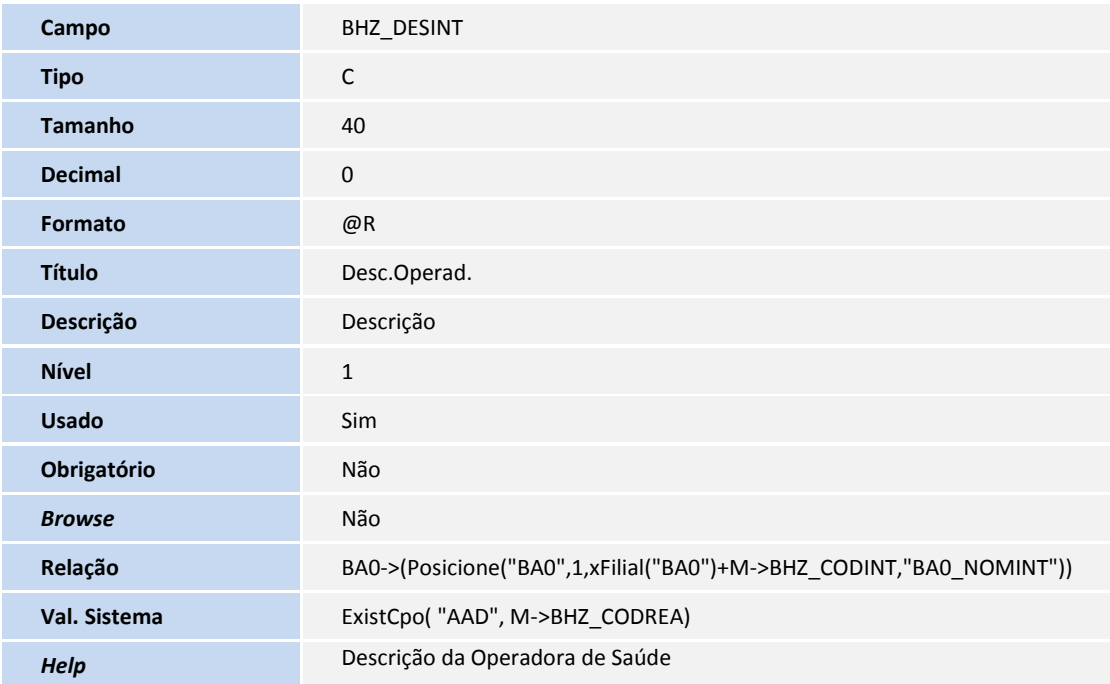

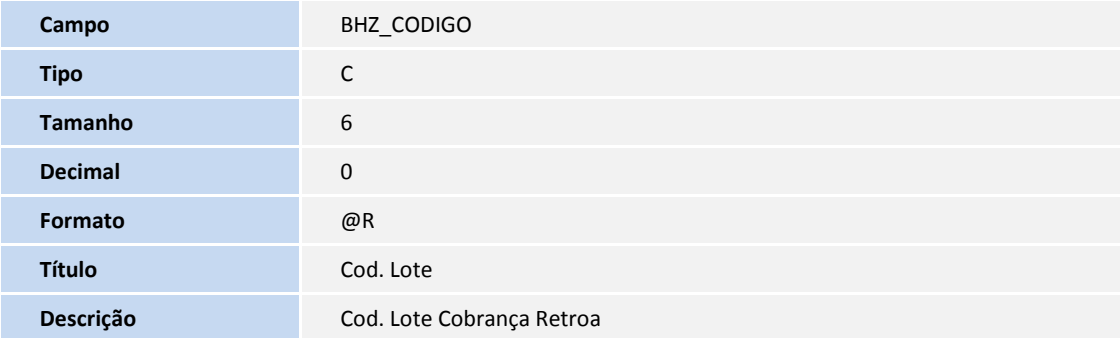

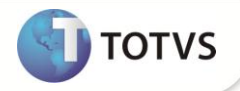

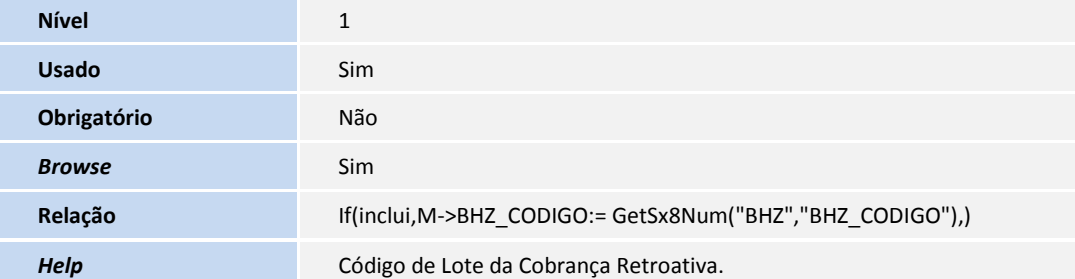

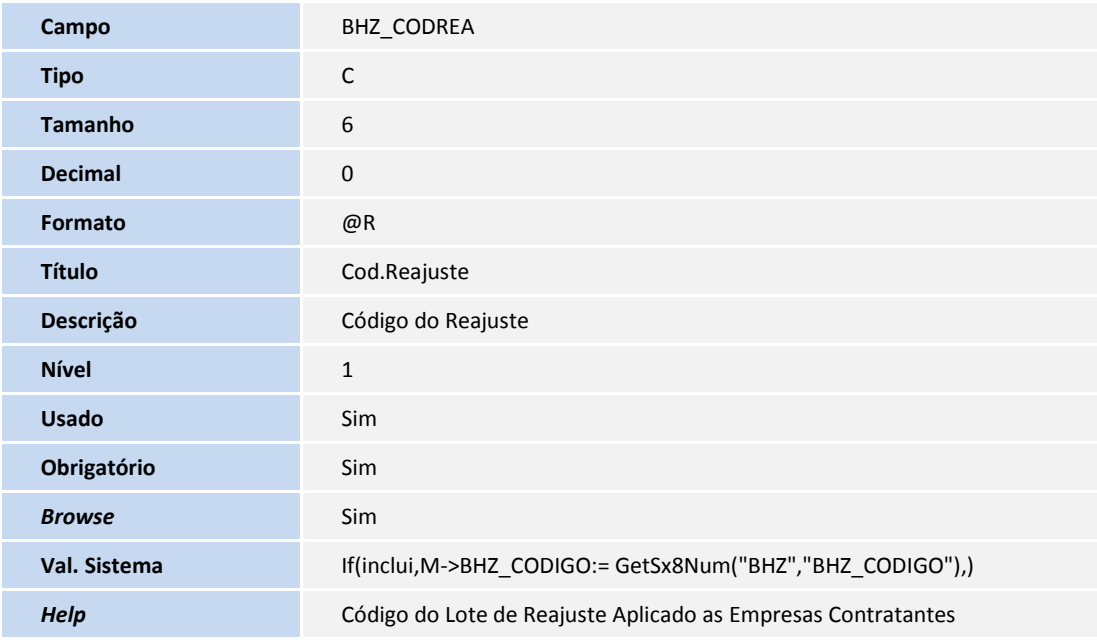

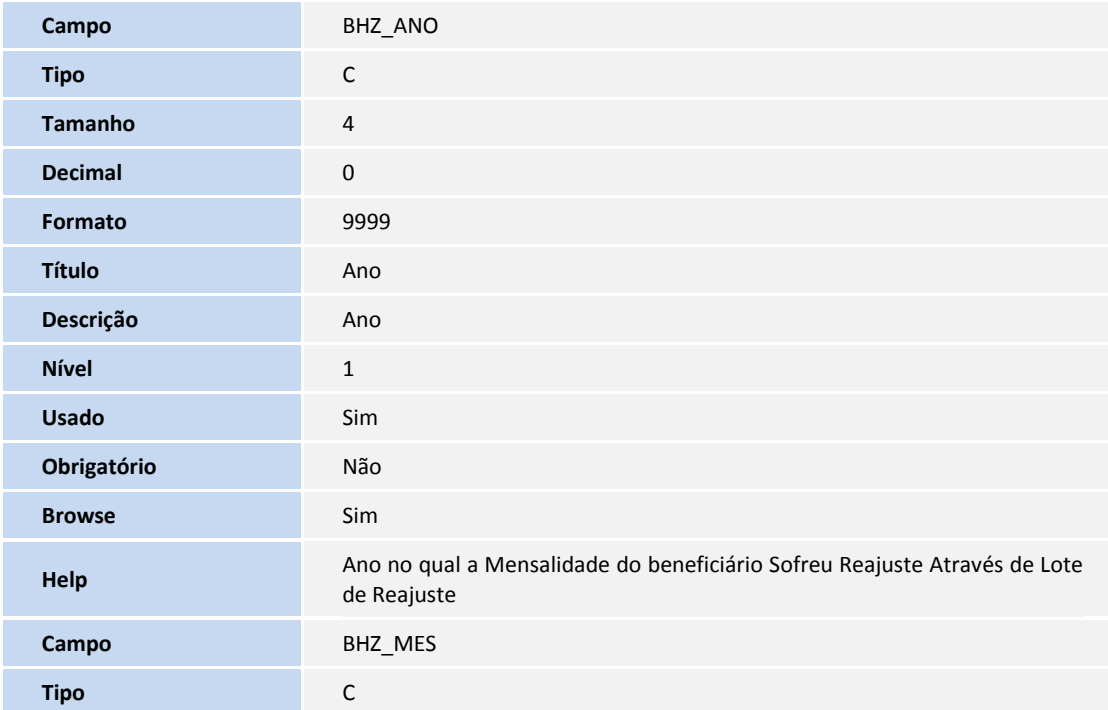

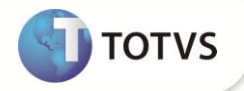

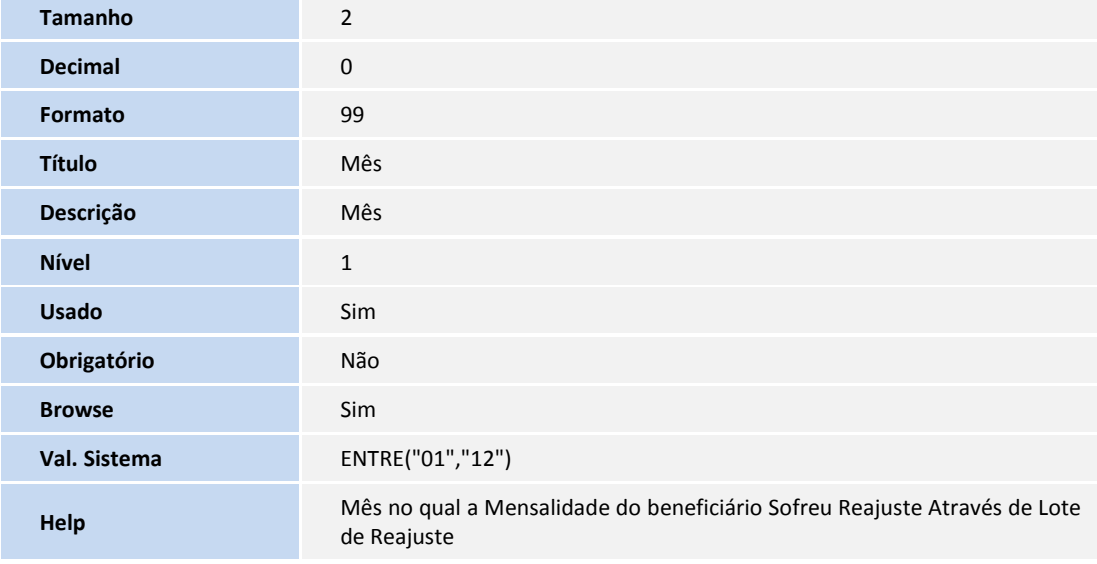

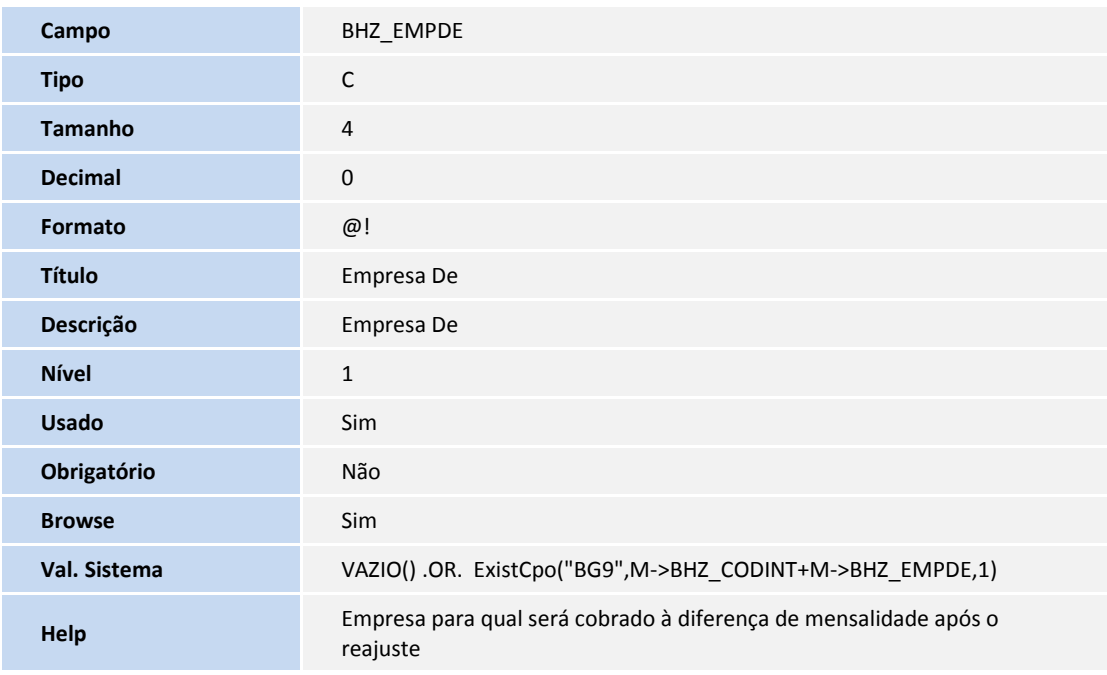

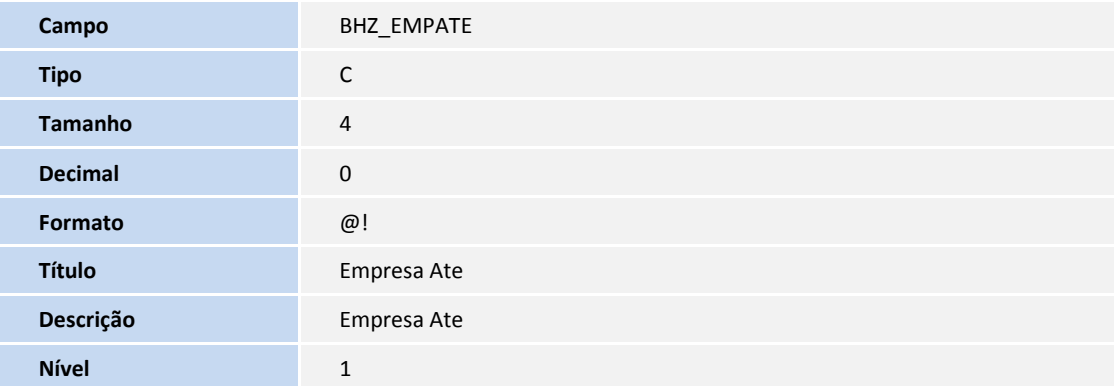

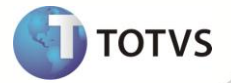

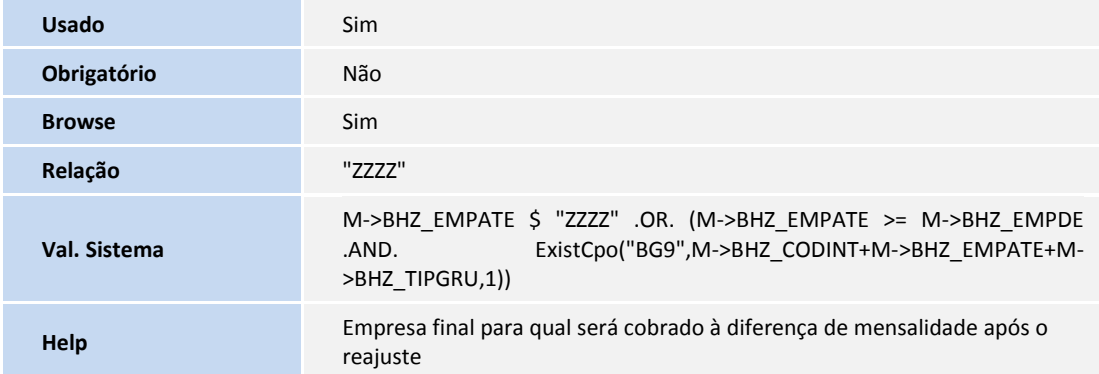

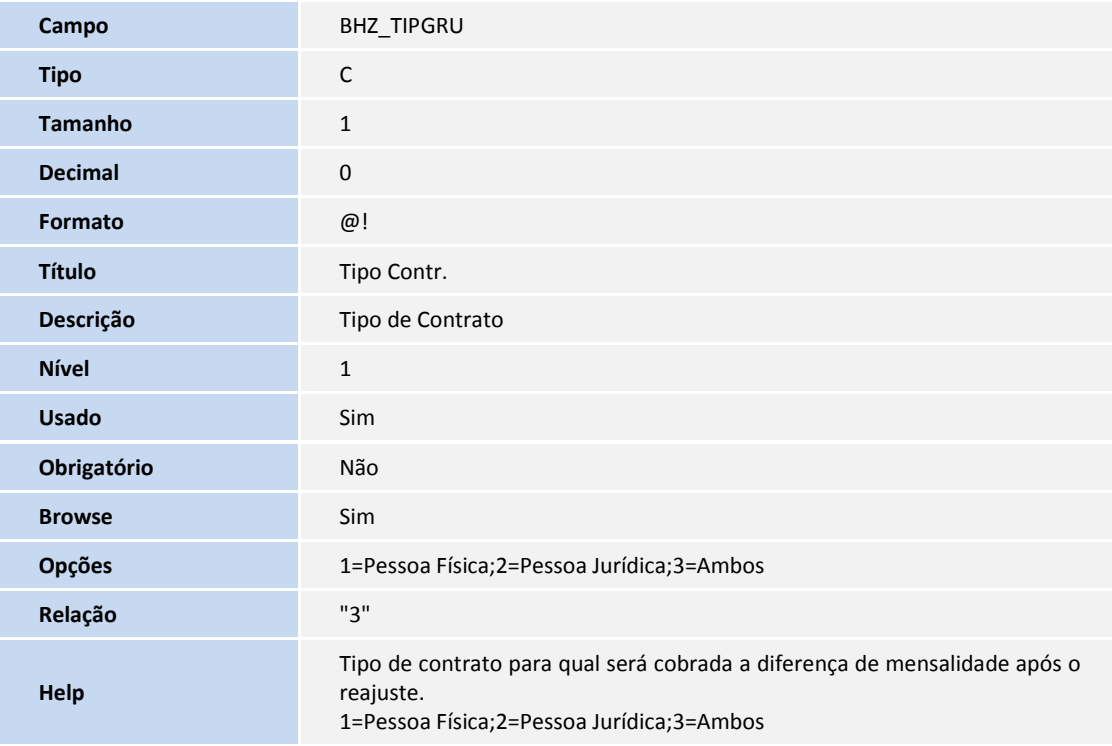

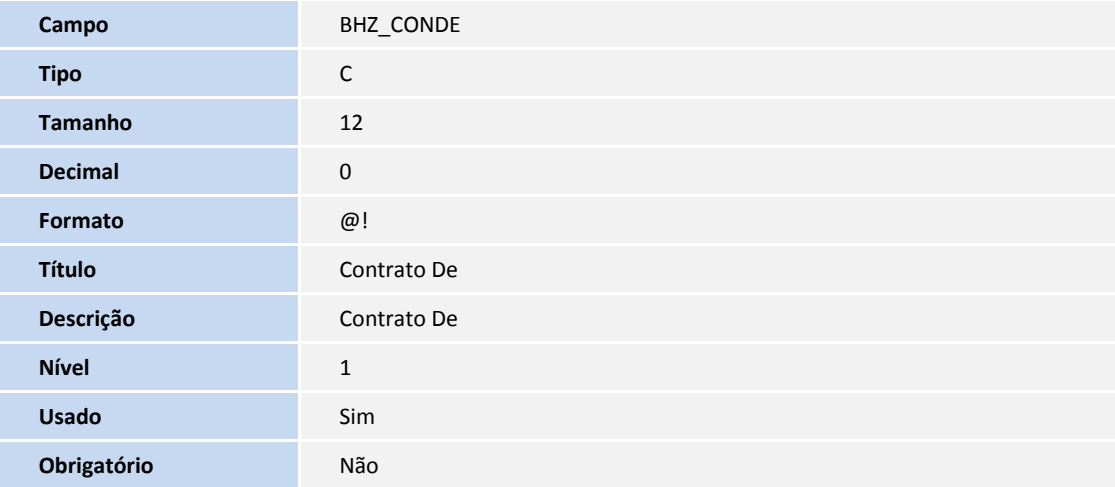

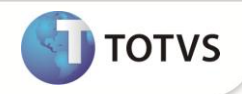

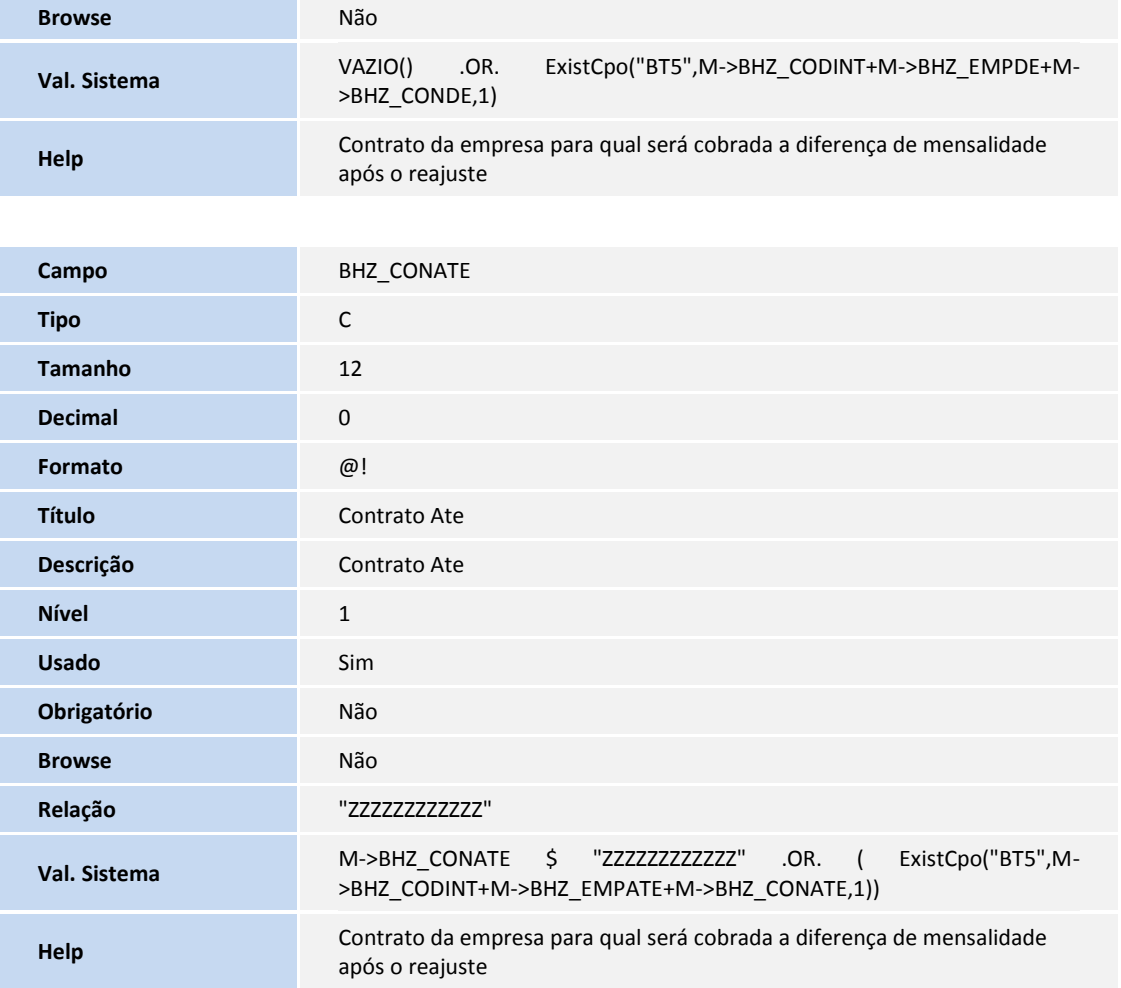

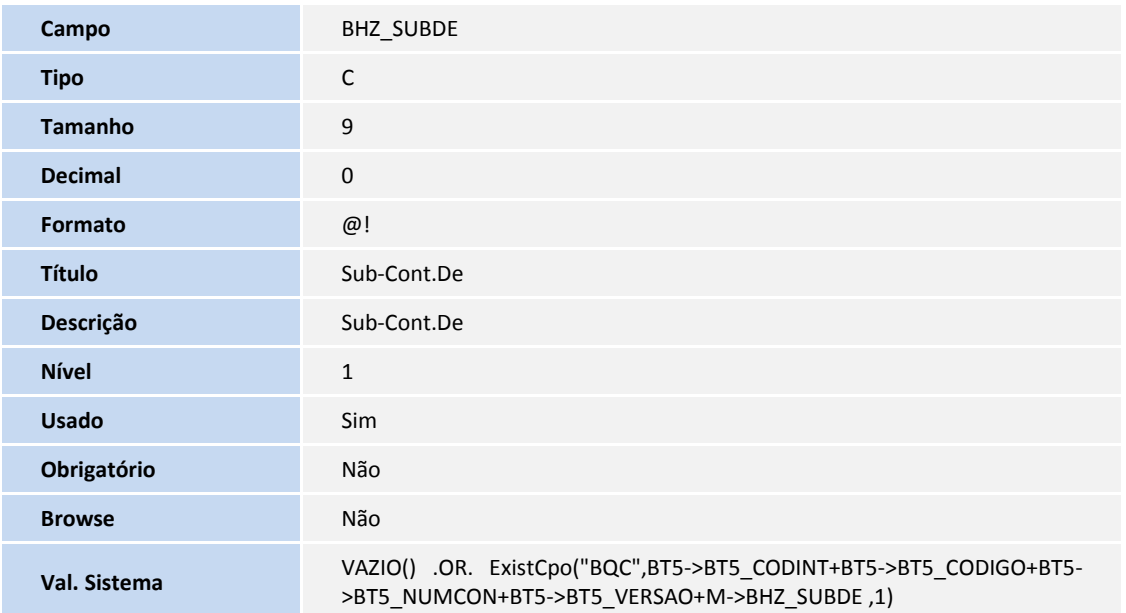

**Help** Subcontrato da empresa para qual será cobrado à diferença de **Help** 

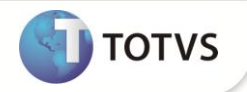

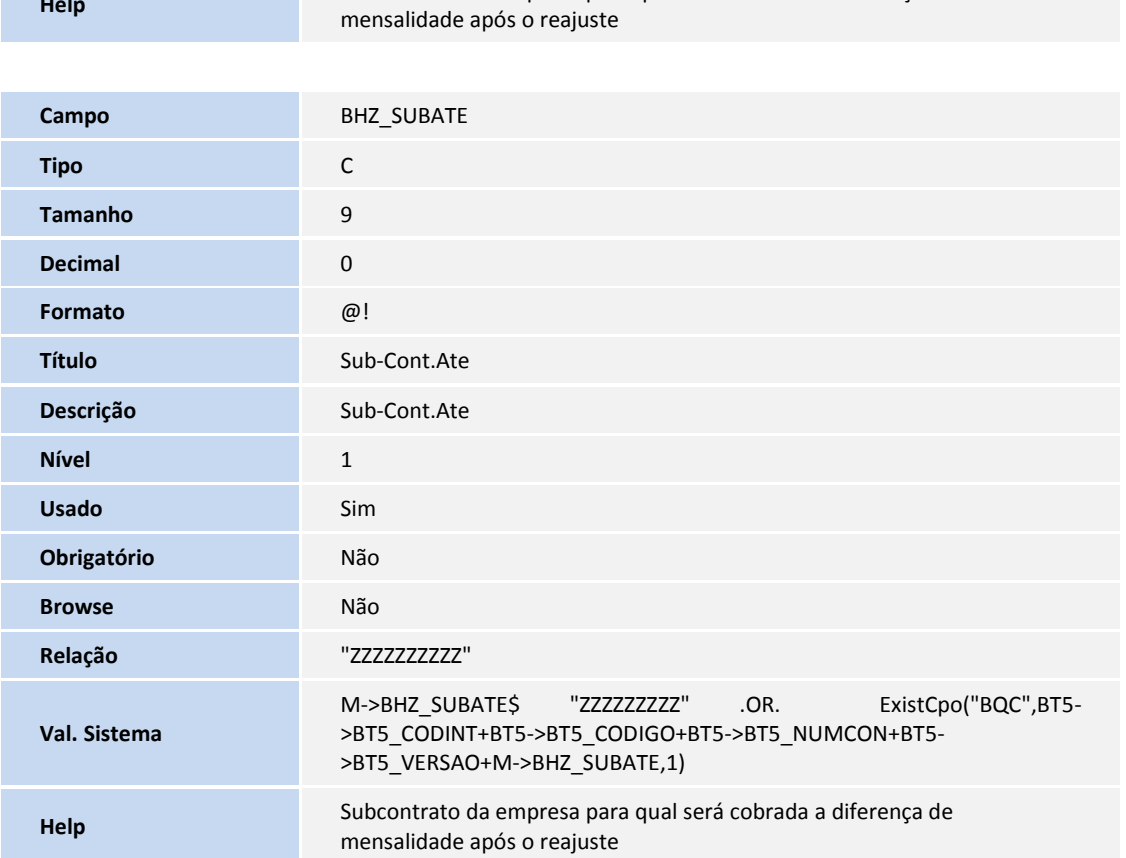

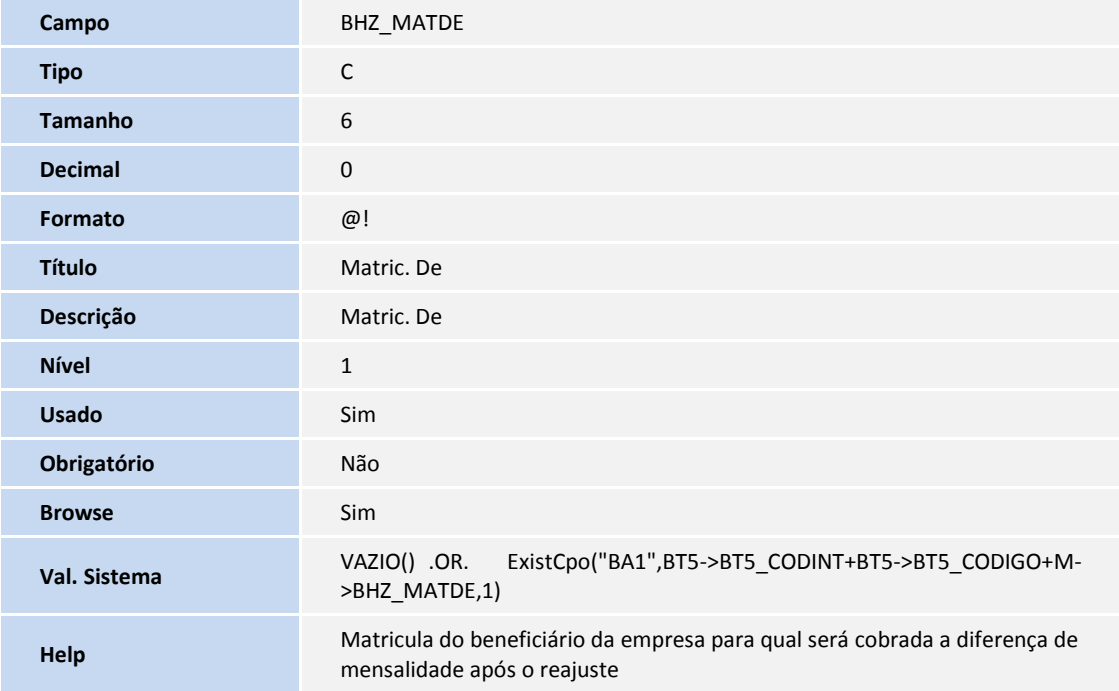

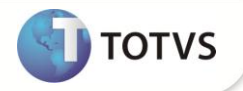

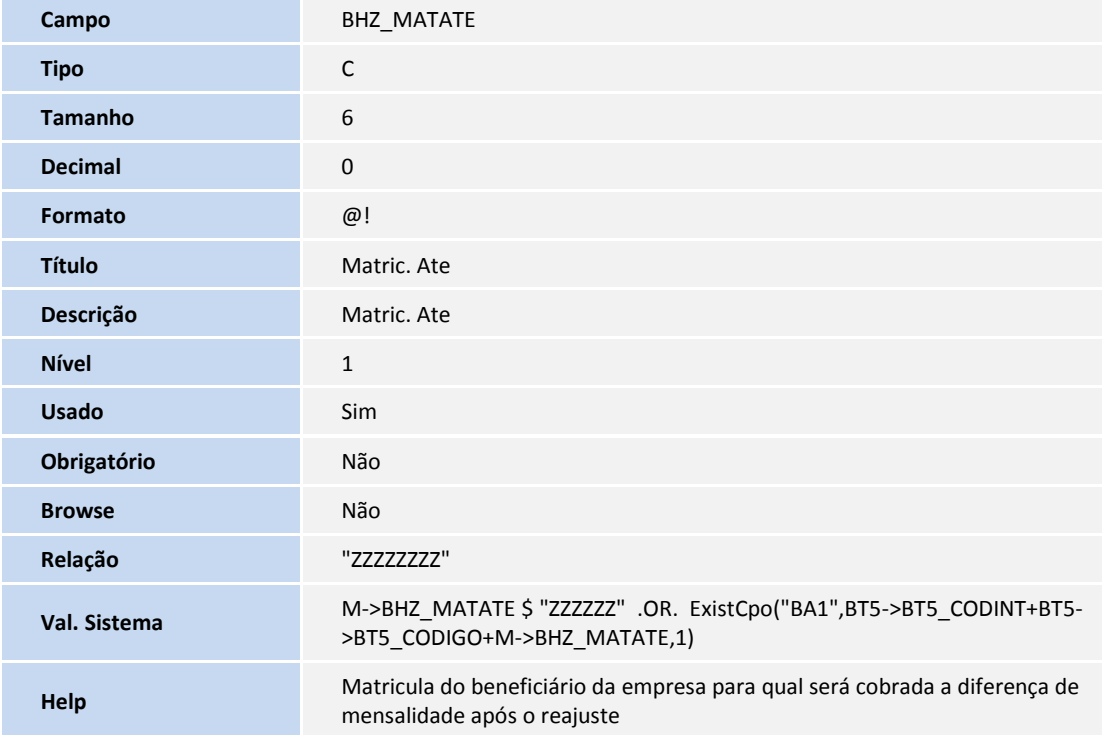

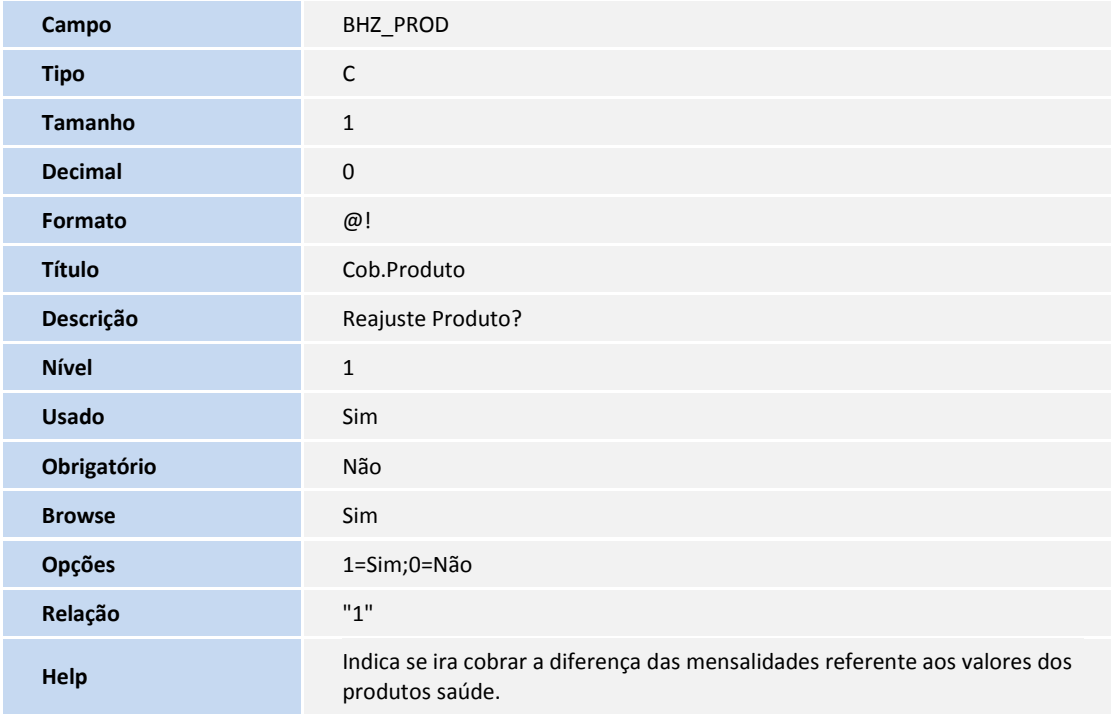

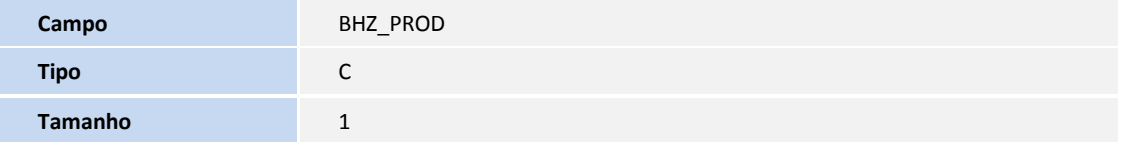

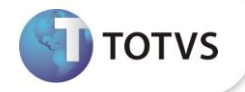

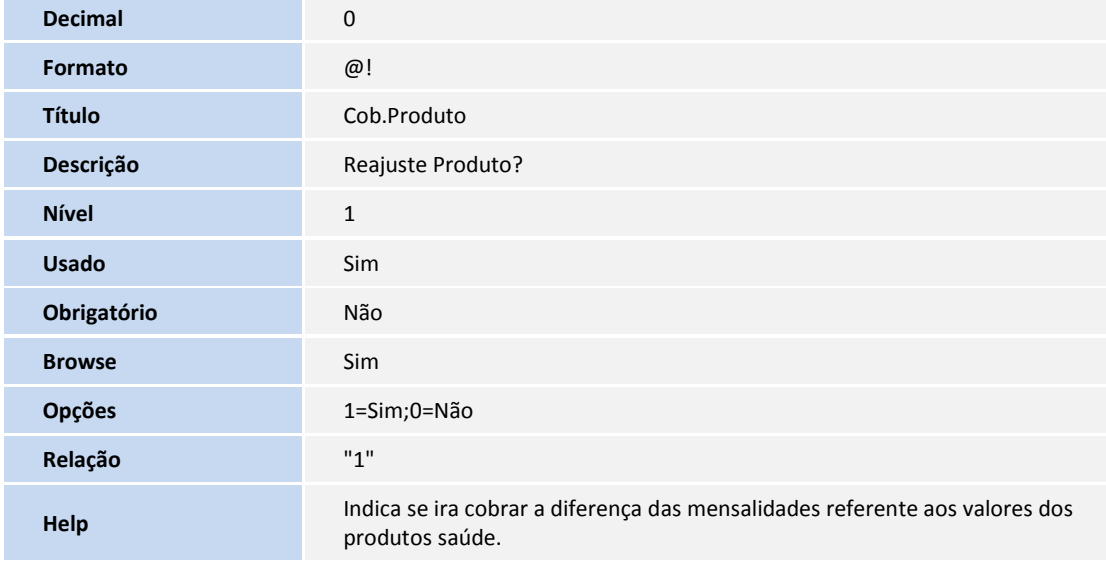

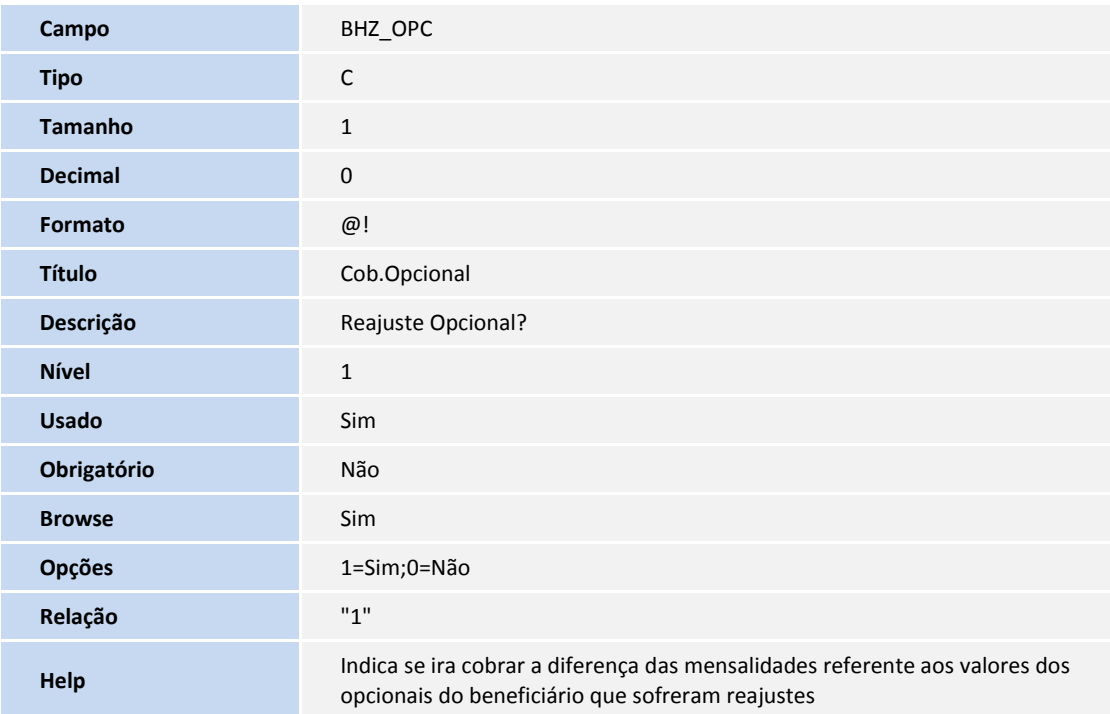

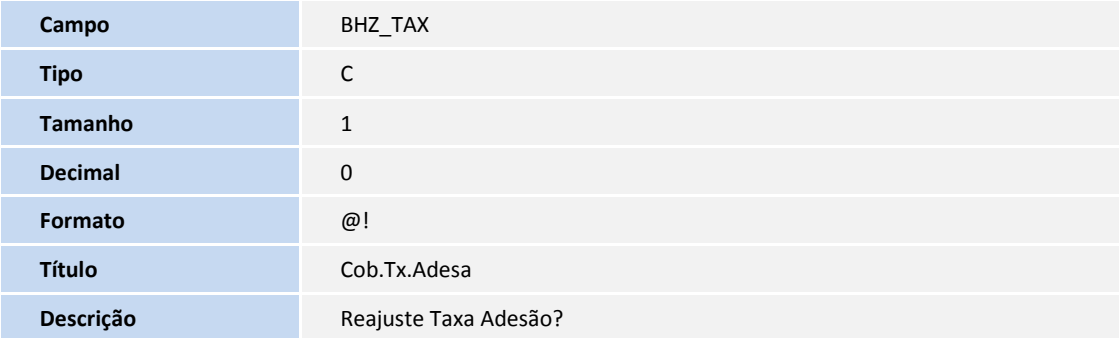

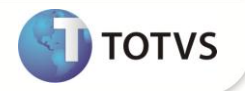

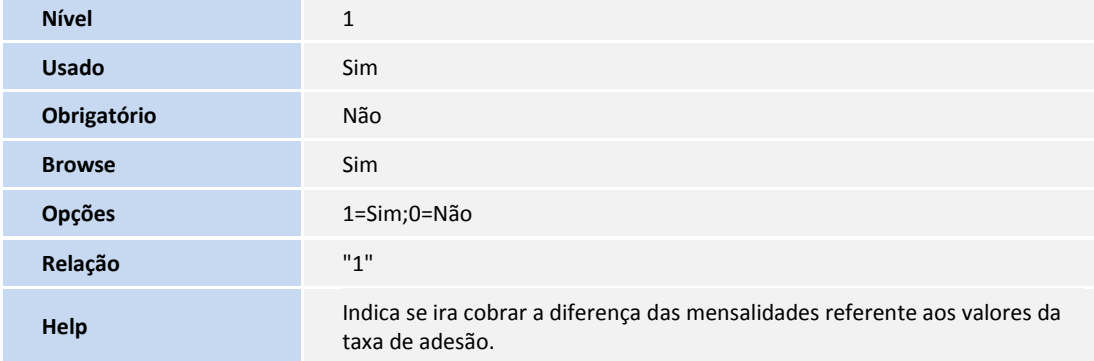

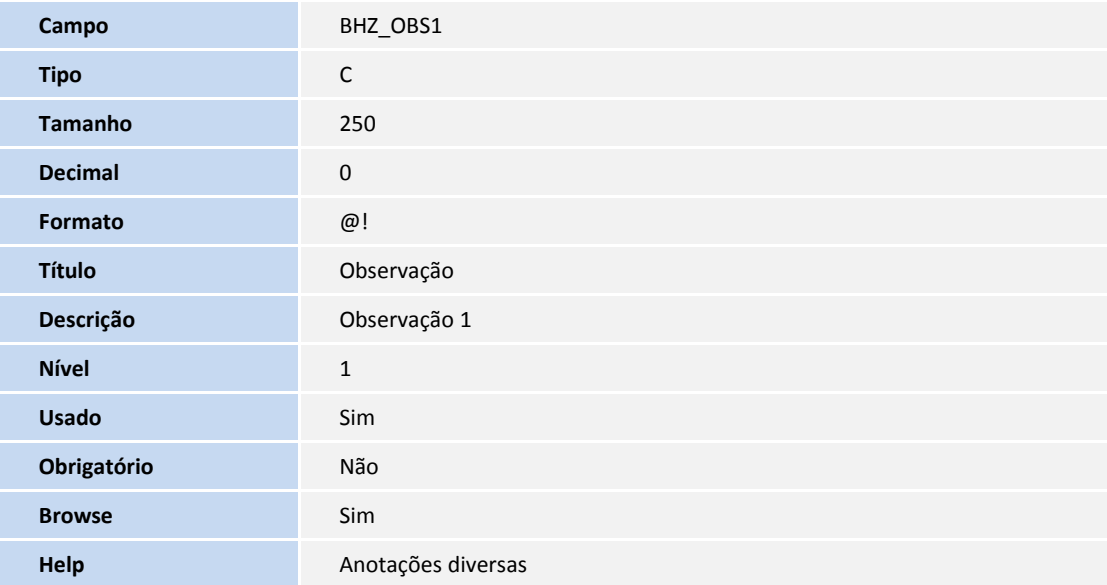

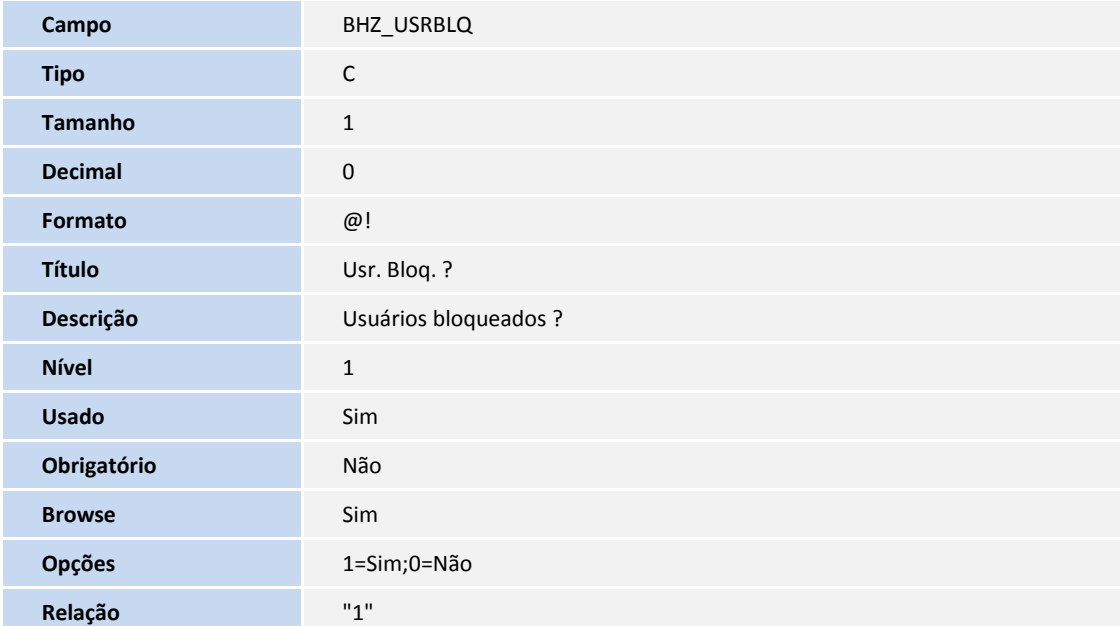

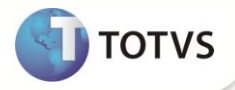

**Help** Indica se a rotina deve gerar os débitos da diferença de mensalidade para<br> **Help Indica** and other parameters and the mensalidade parameters de mensalidade para</u> usuários que estão bloqueados após o reajuste da mensalidade.

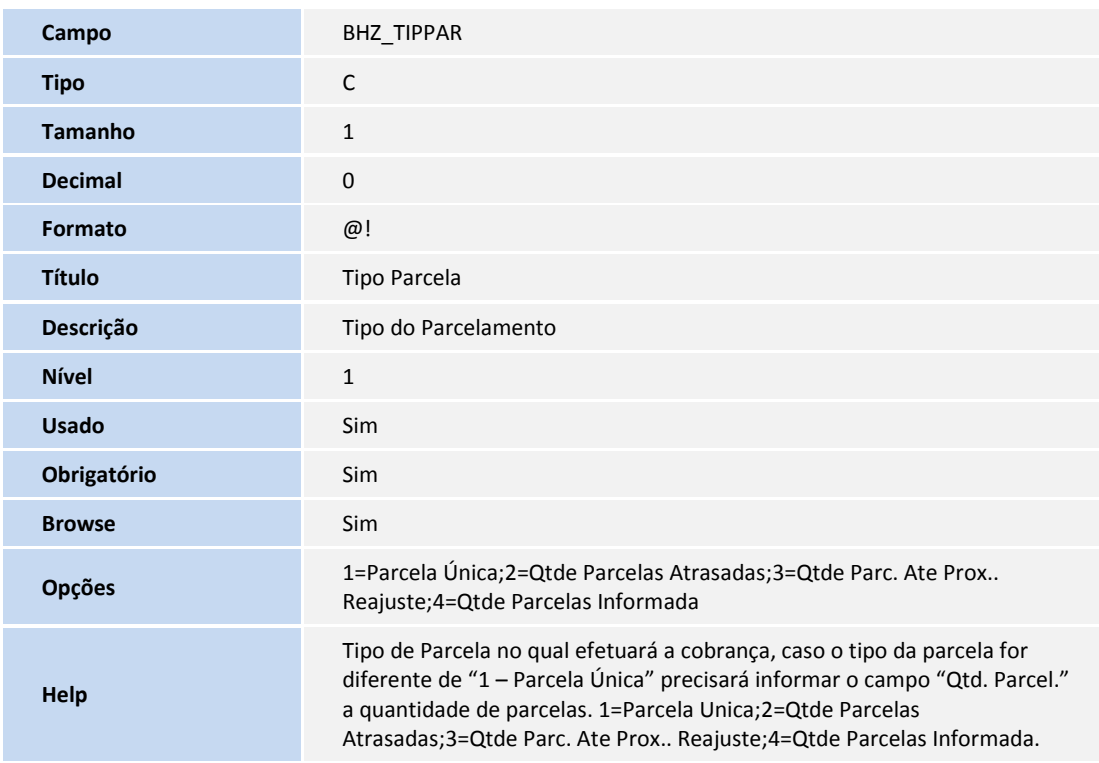

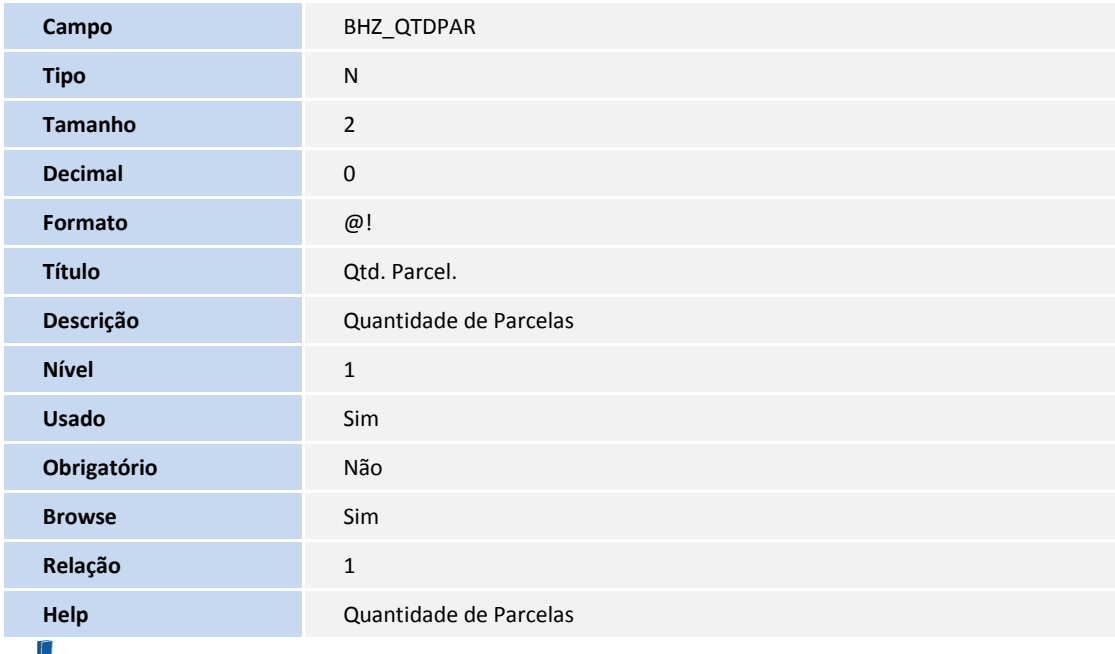

#### Importante

O tamanho dos campos que possuem grupo pode variar conforme ambiente em uso.

2. Criação de **Consulta Padrão** no arquivo **SXB – Consulta Padrão**:

Pesquisa **B89PLS**:

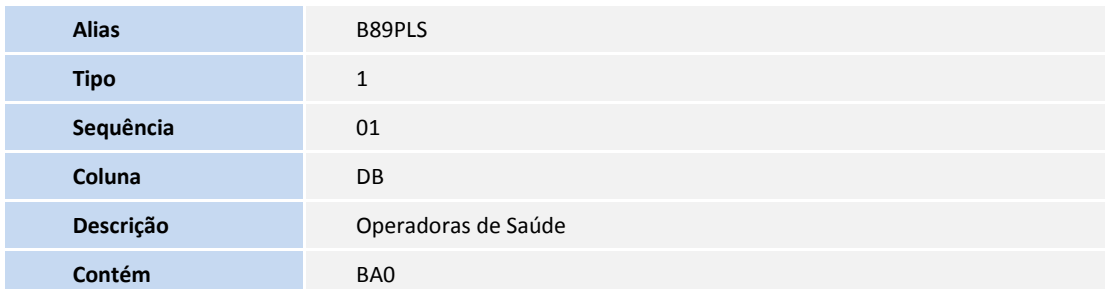

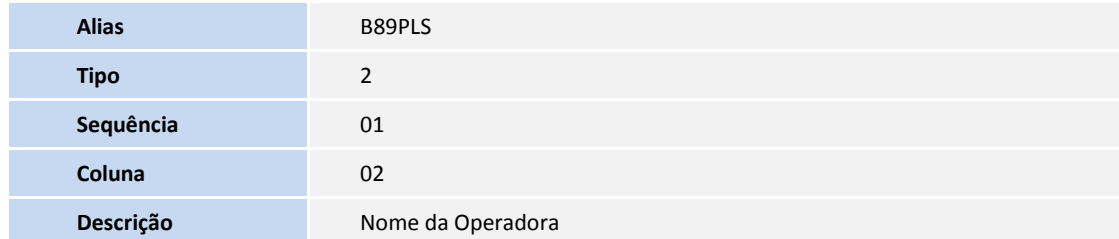

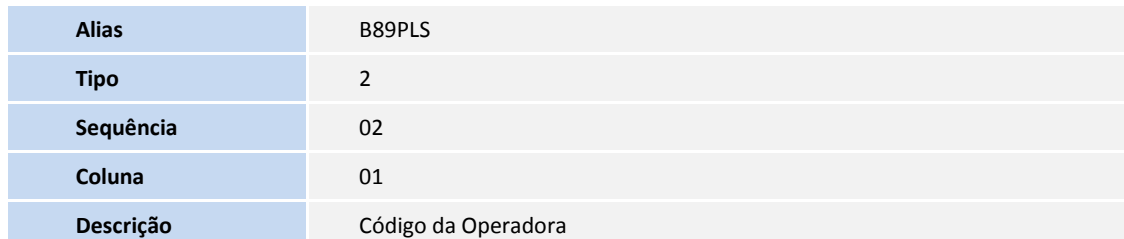

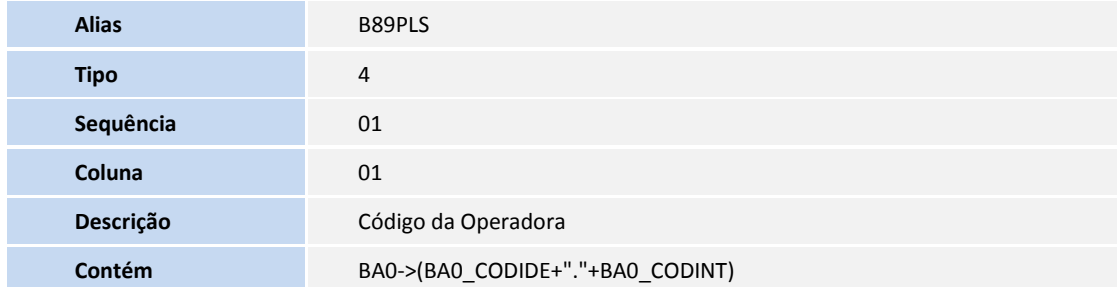

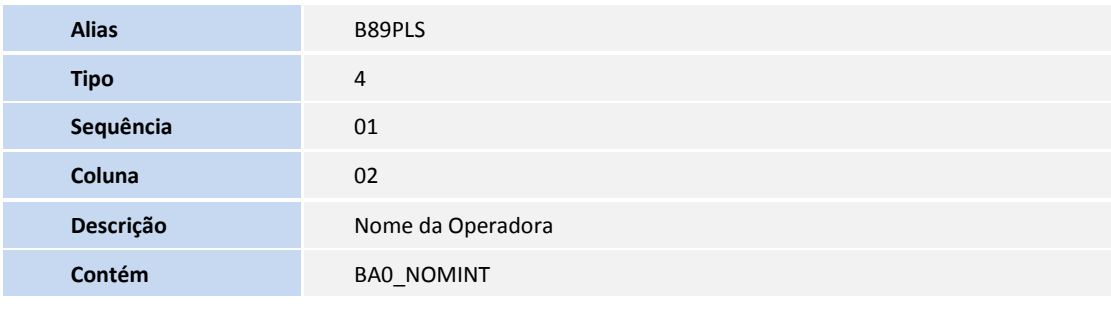

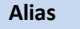

**D** TOTVS

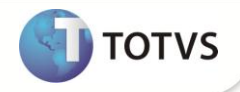

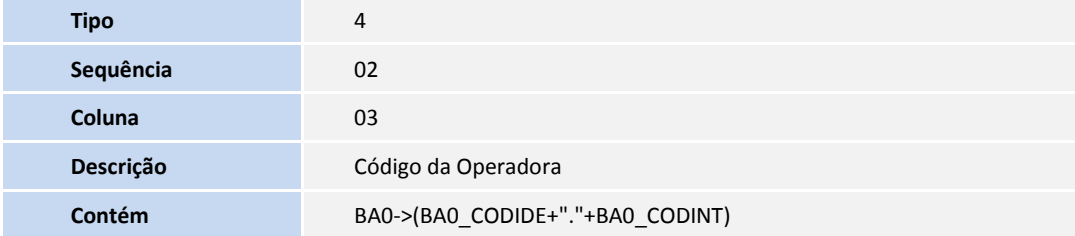

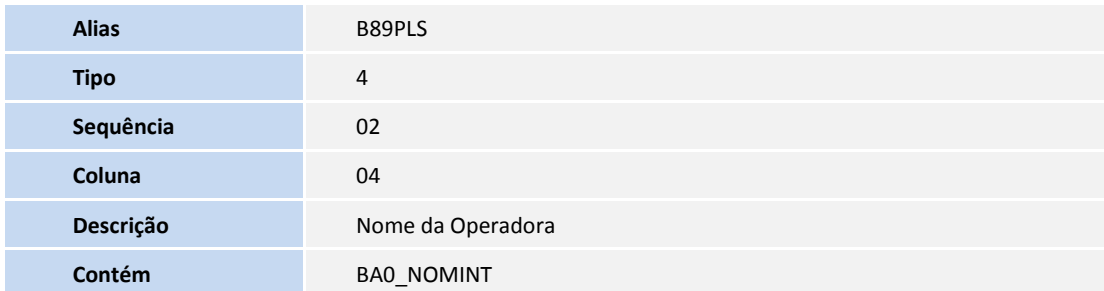

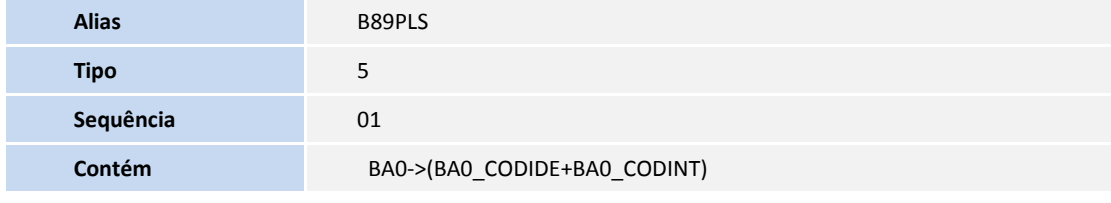

Pesquisa **AAD**:

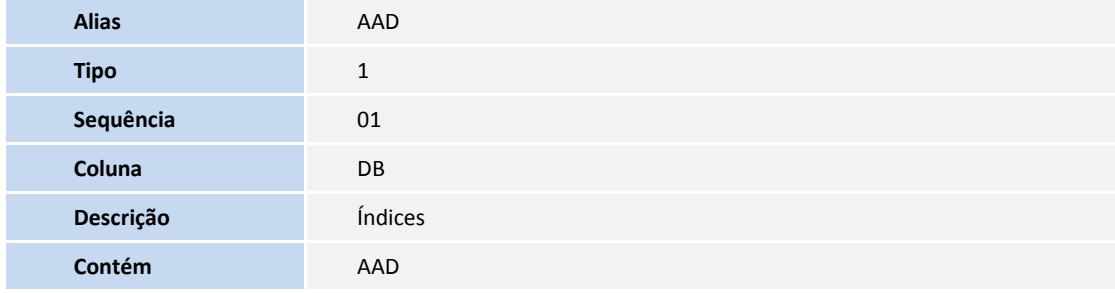

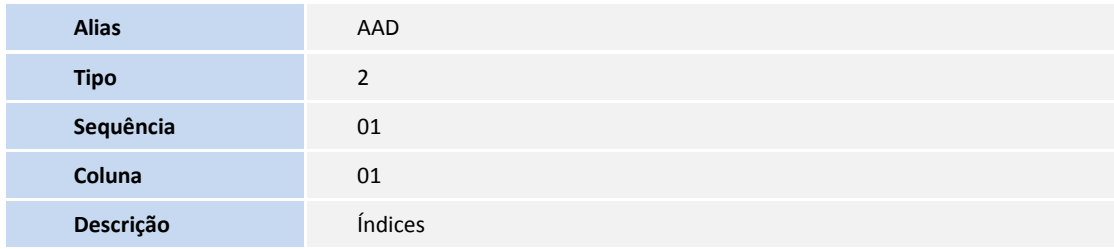

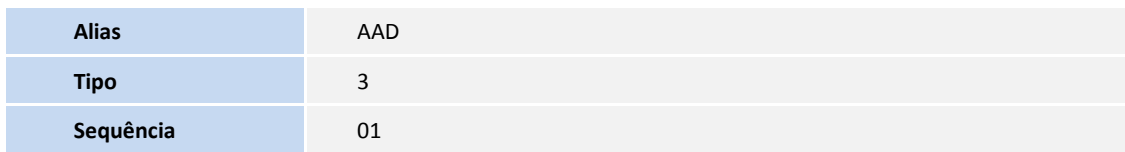

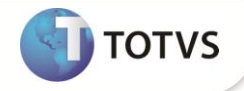

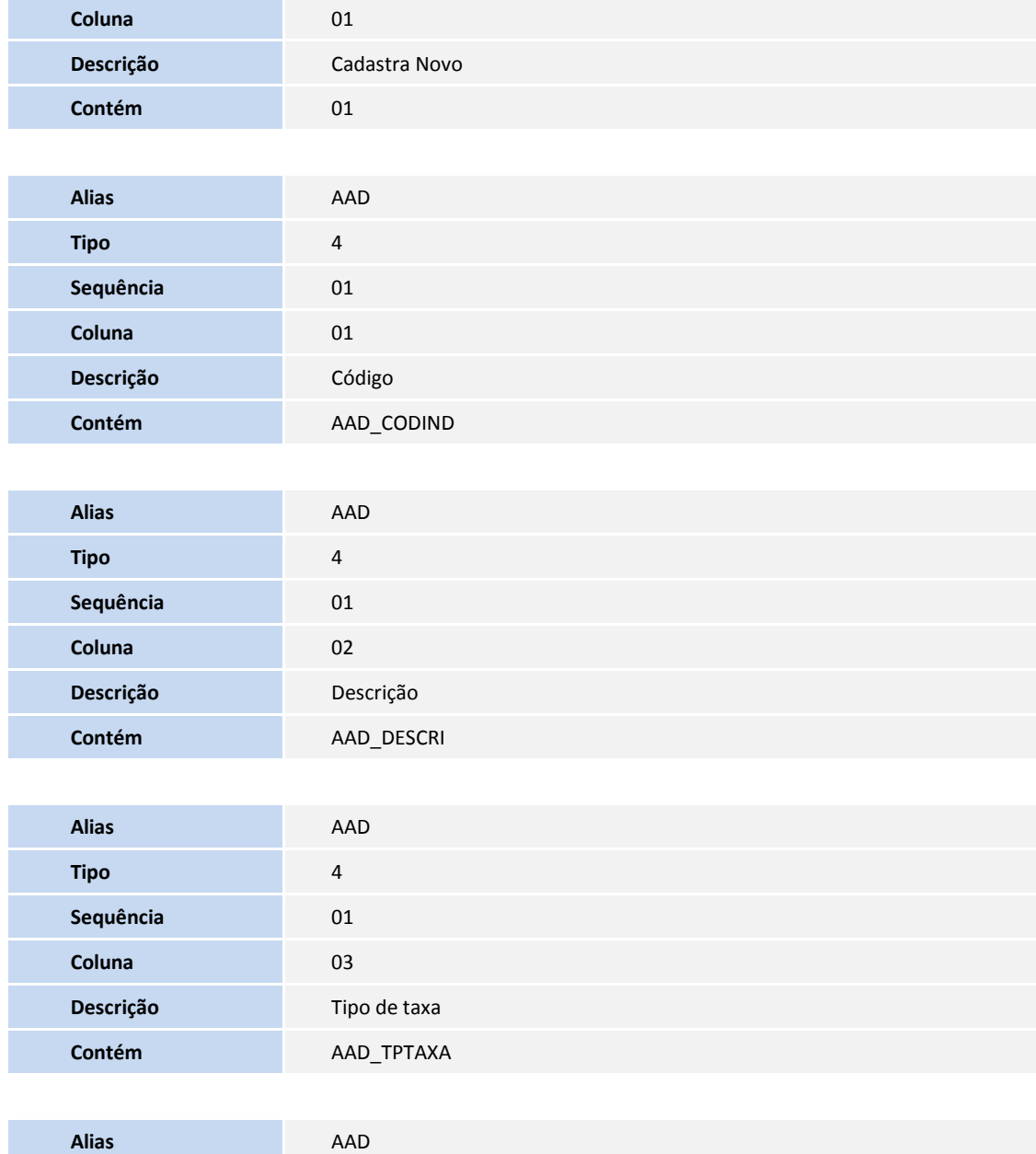

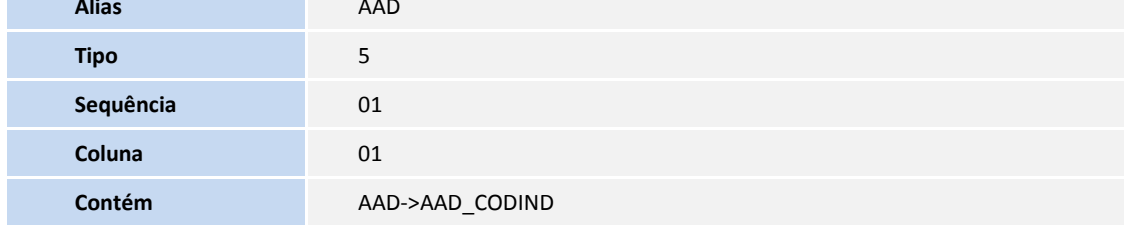

Pesquisa **BHZPL1**:

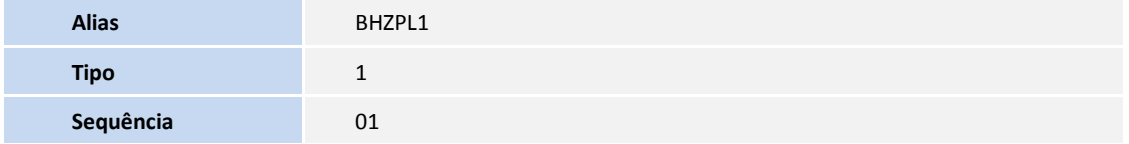

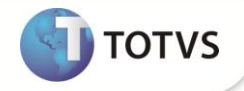

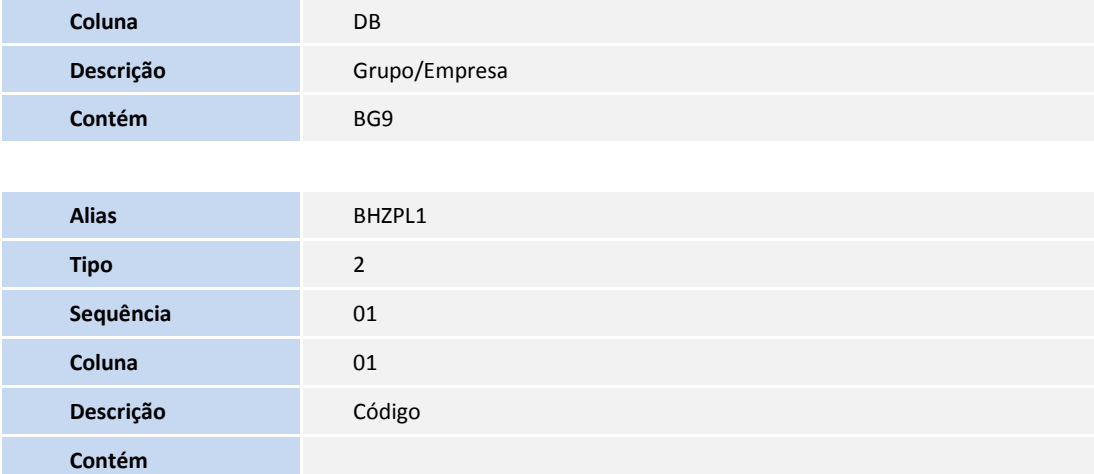

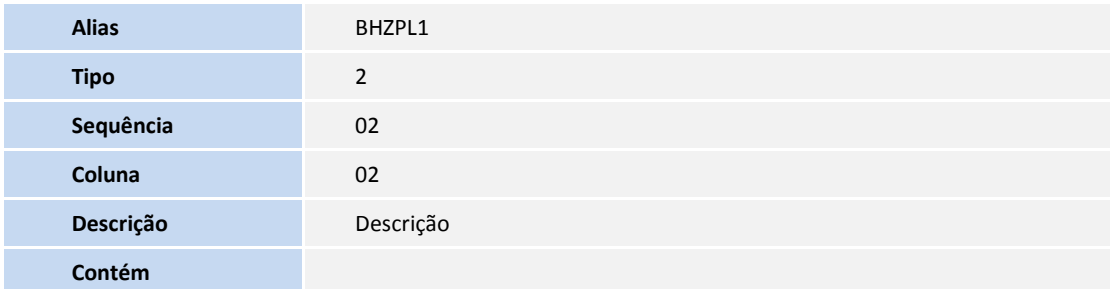

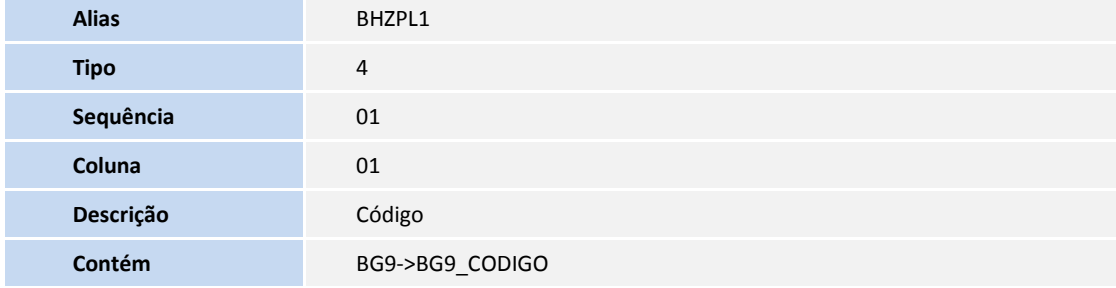

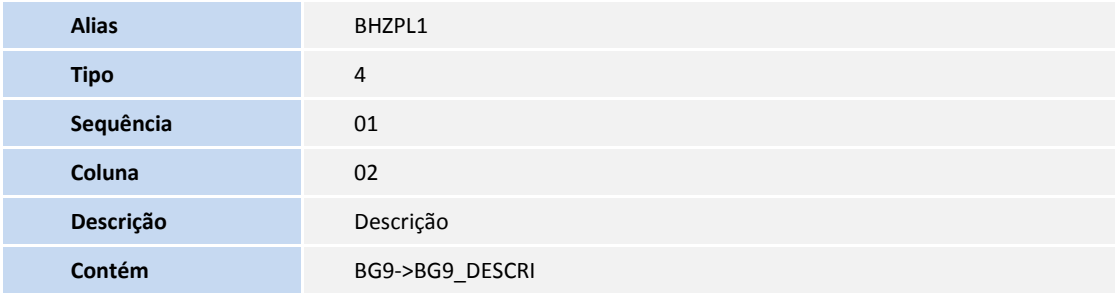

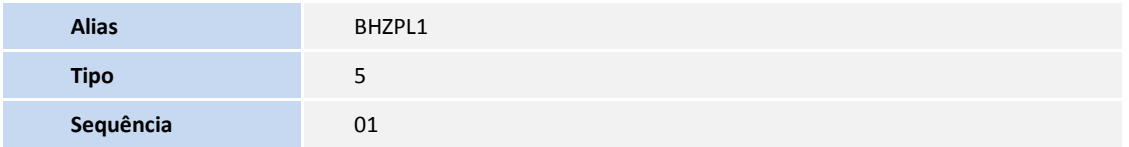

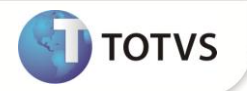

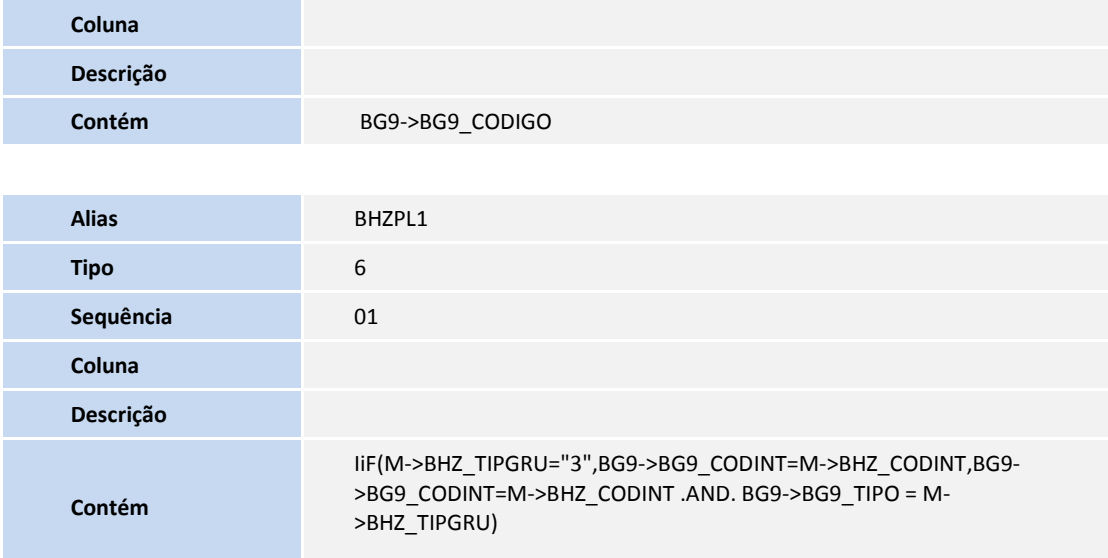

Pesquisa **BHZPL2**:

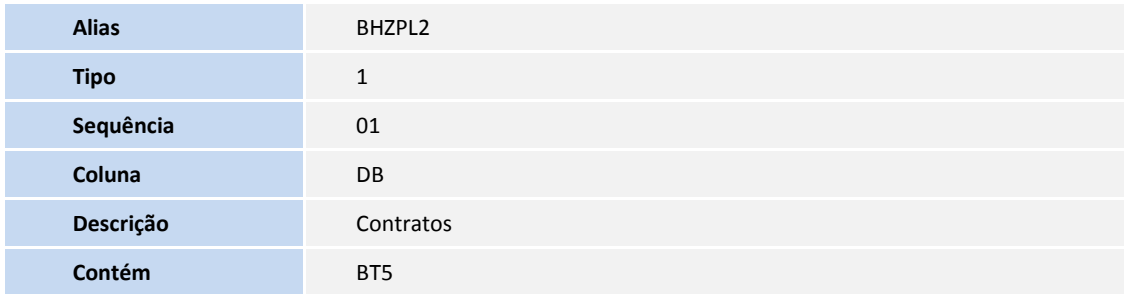

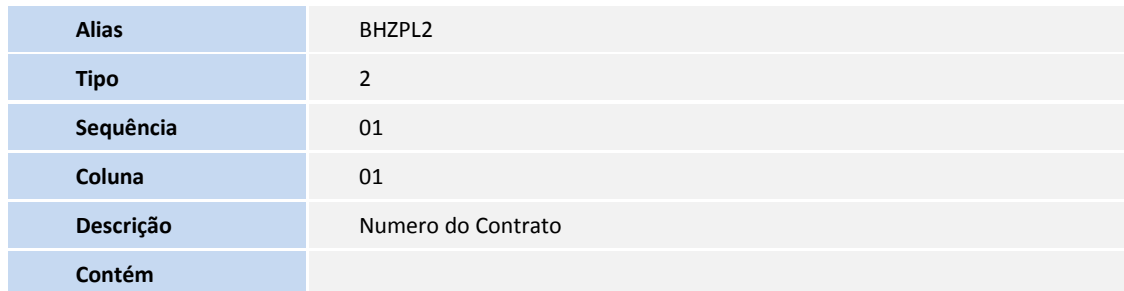

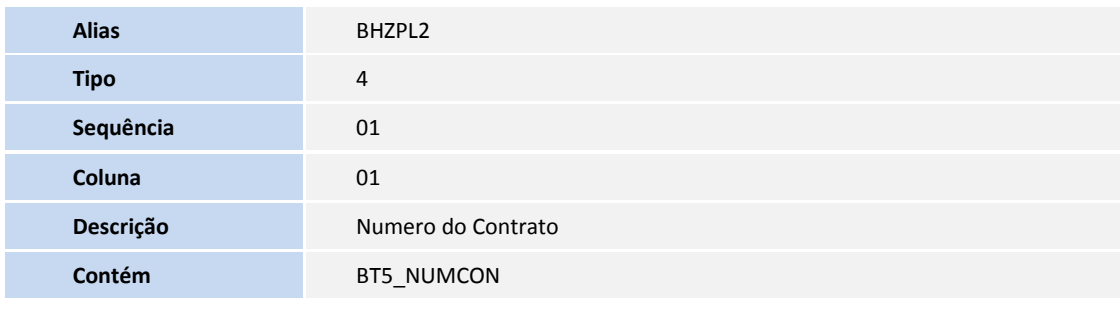

Este documento é de propriaria da TOTVS, Todos os direitos reservados. Este documento é de propriarios reservados. "Este documento é de propriarios de propriarios reservados. "

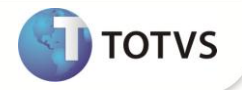

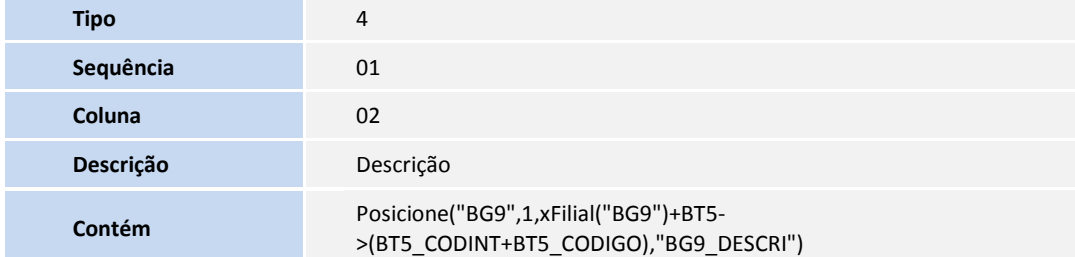

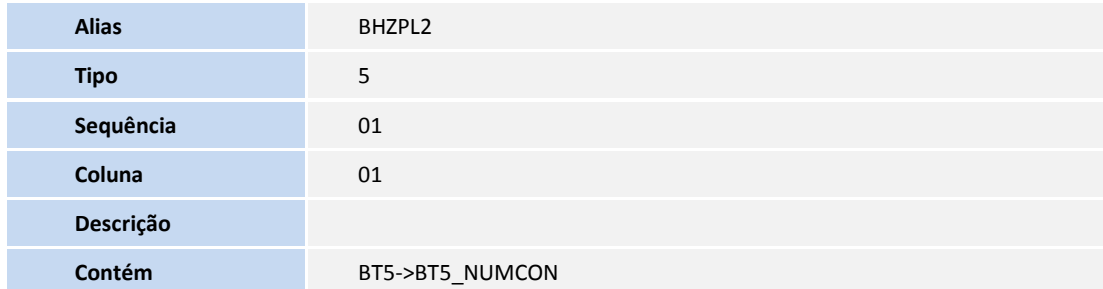

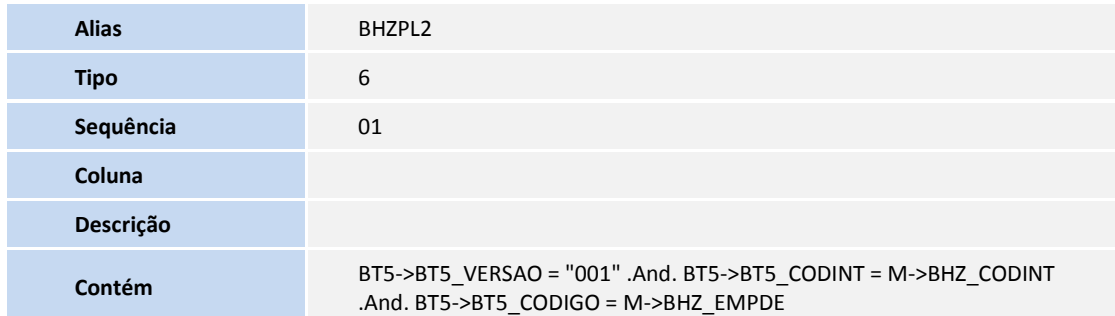

Pesquisa **BHZPL4**:

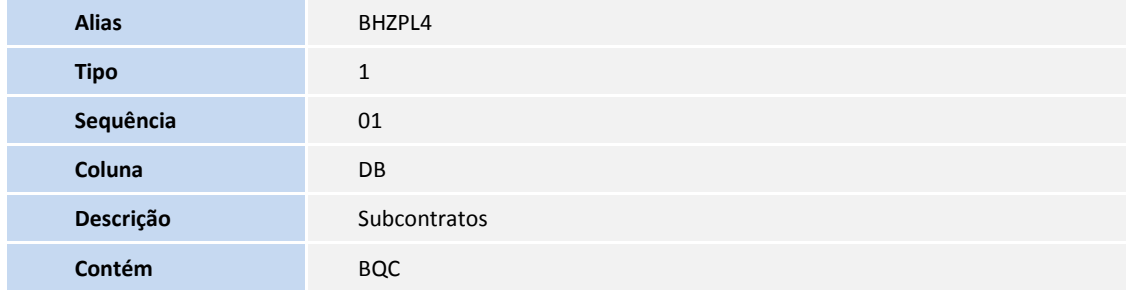

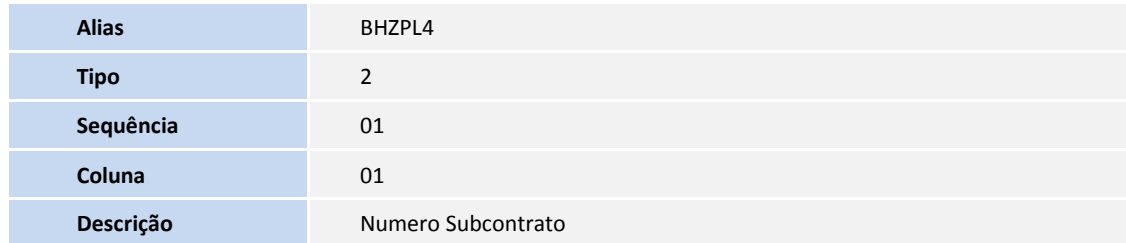

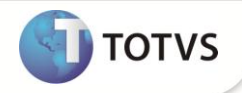

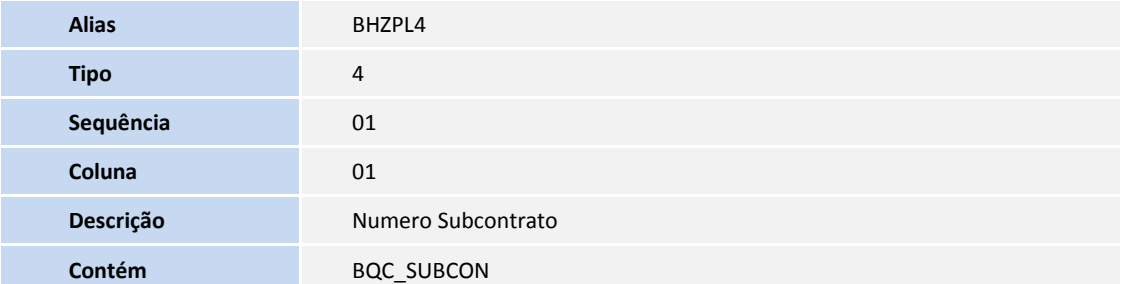

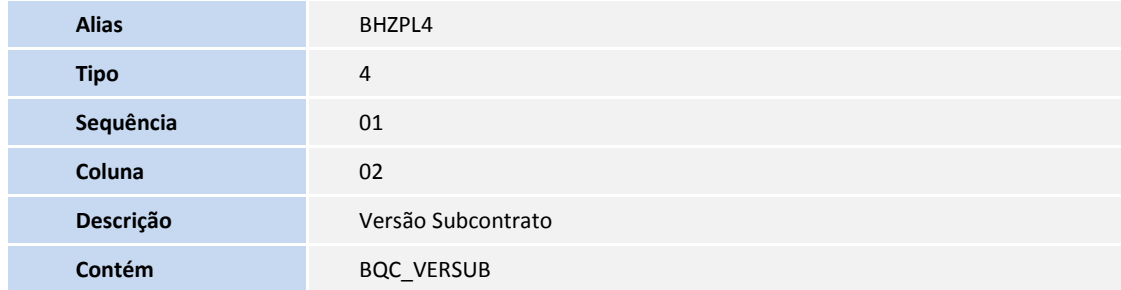

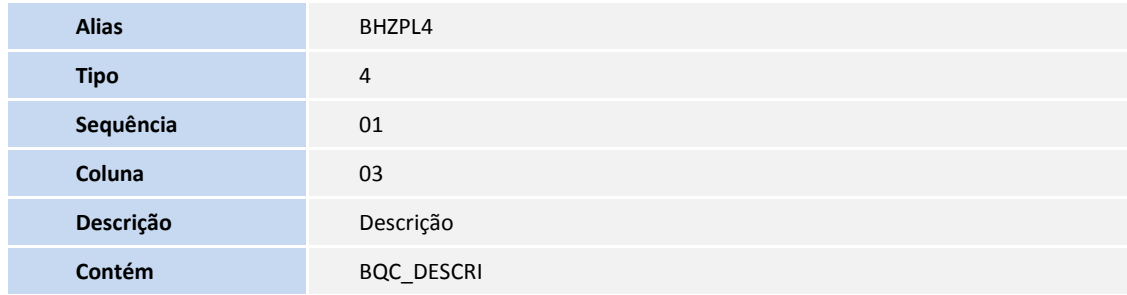

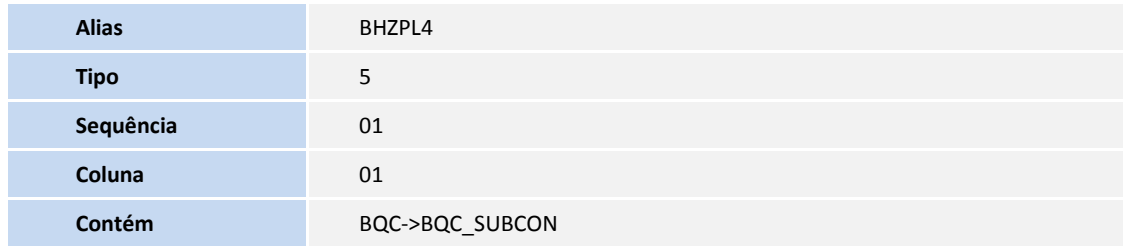

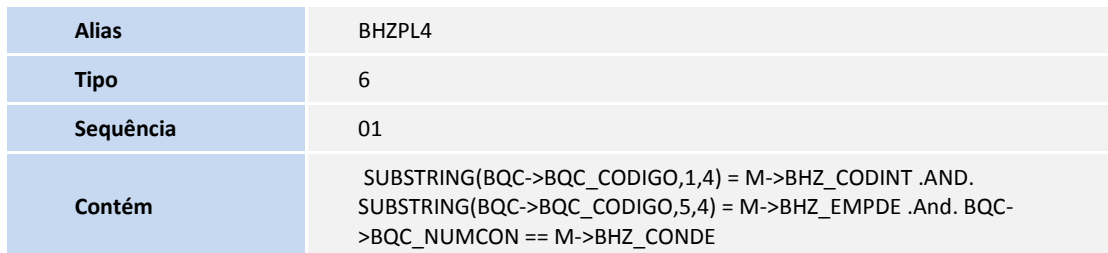

Pesquisa **BHZPL5**:

**Alias** BHZPL5

Este documento é de proposiciones de consideras reservados. º Este documento é de proposiciones de 10TVS, Todos de proposiciones de proposiciones de proposiciones de proposiciones de proposiciones de proposiciones de propo

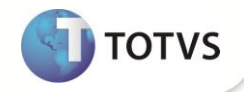

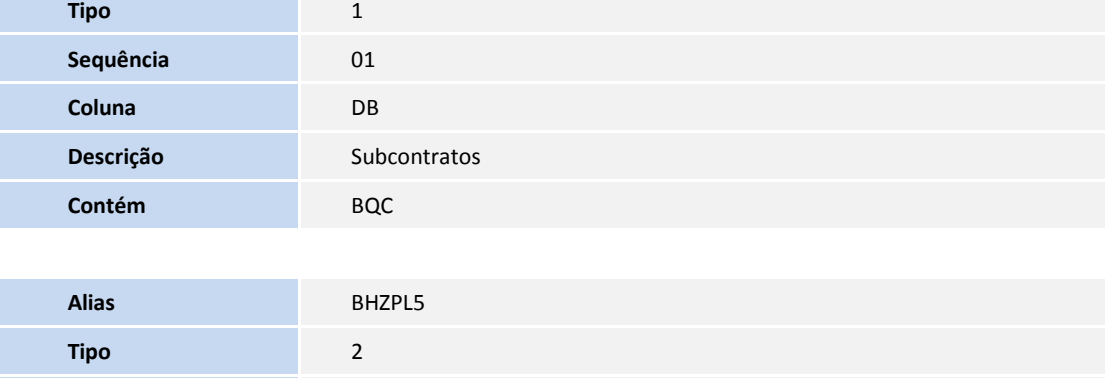

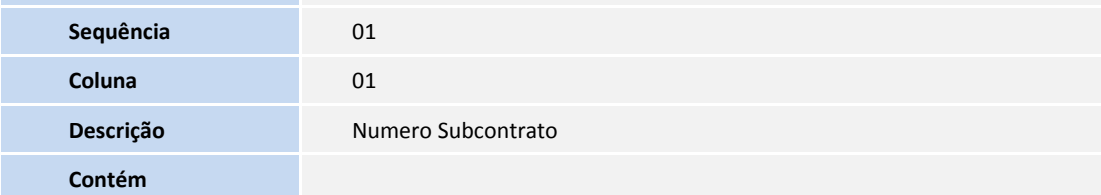

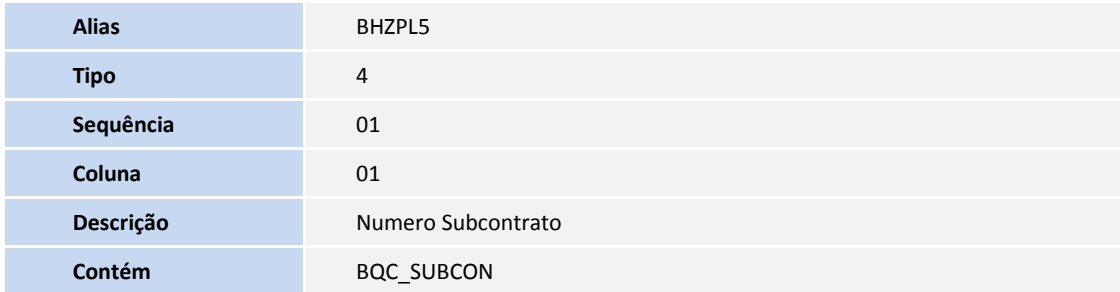

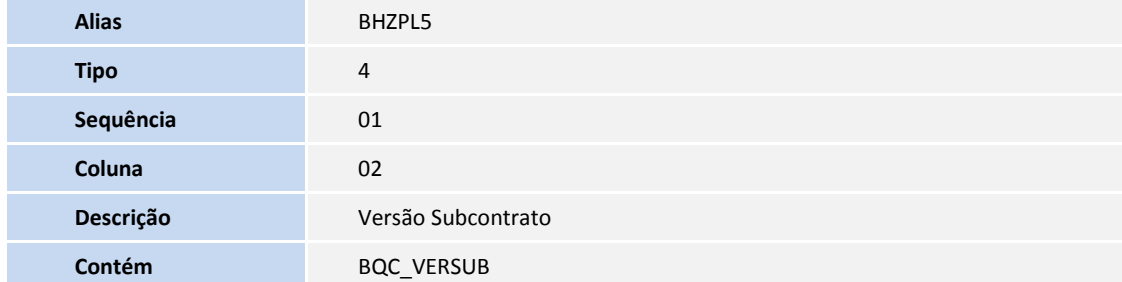

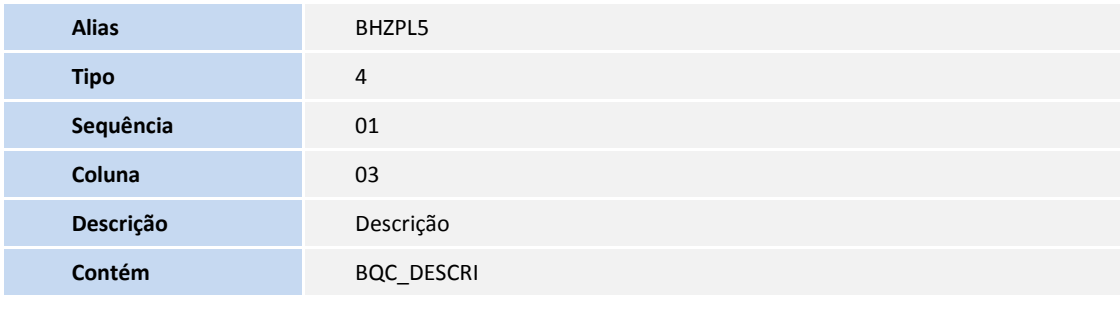

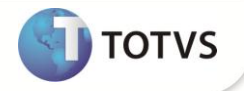

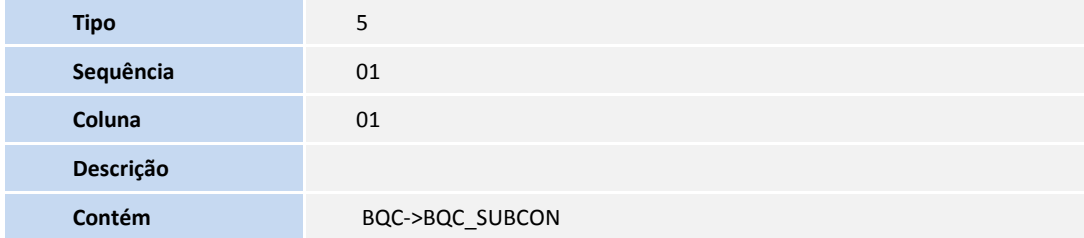

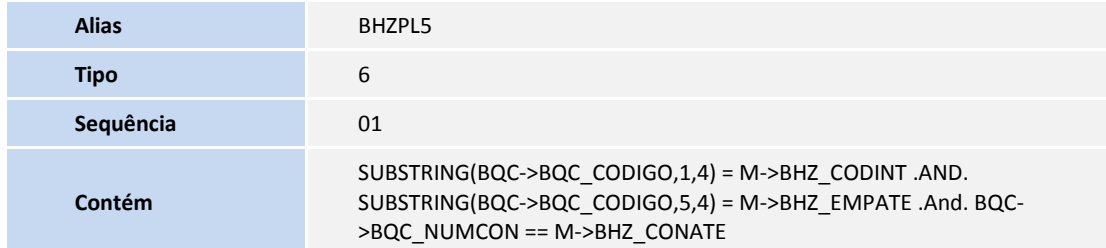

Pesquisa **BHZPL6**:

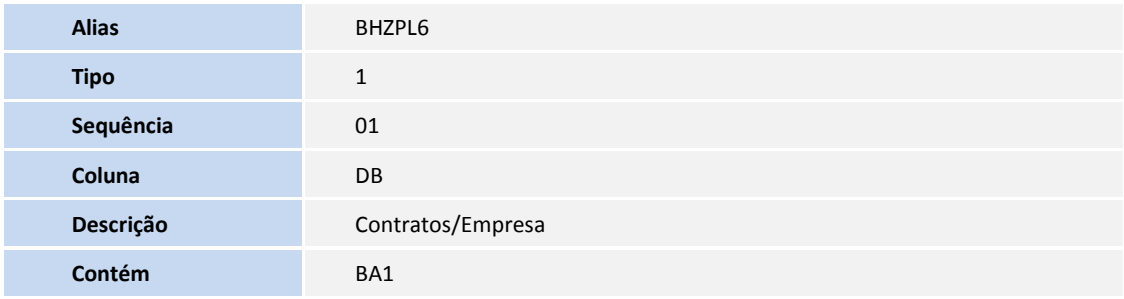

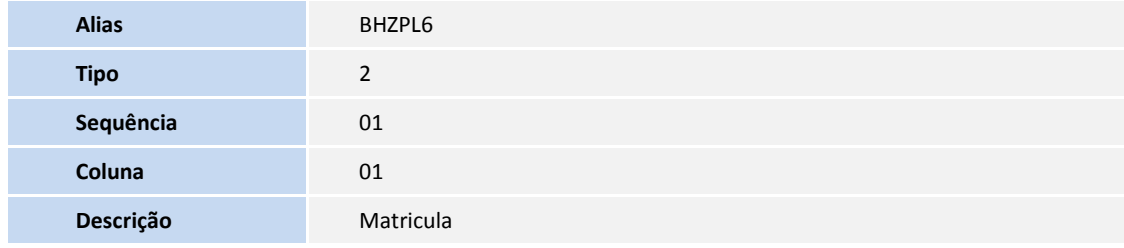

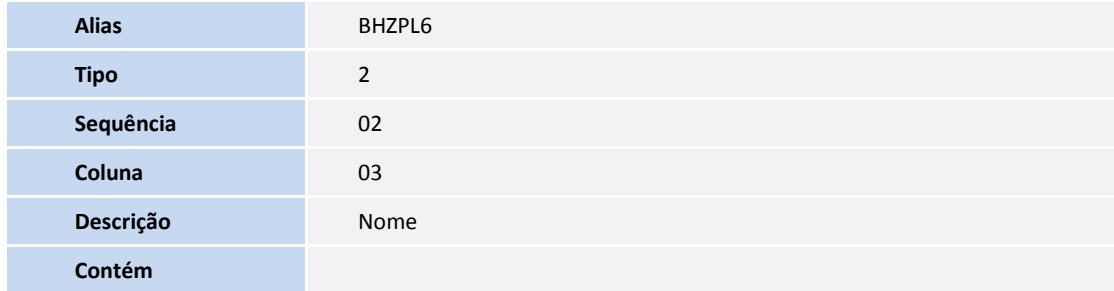

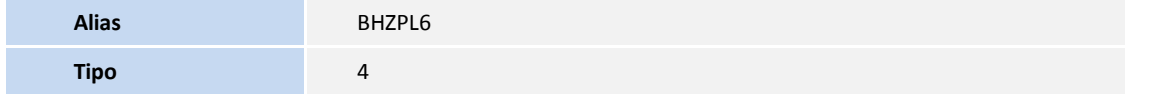

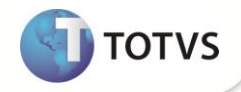

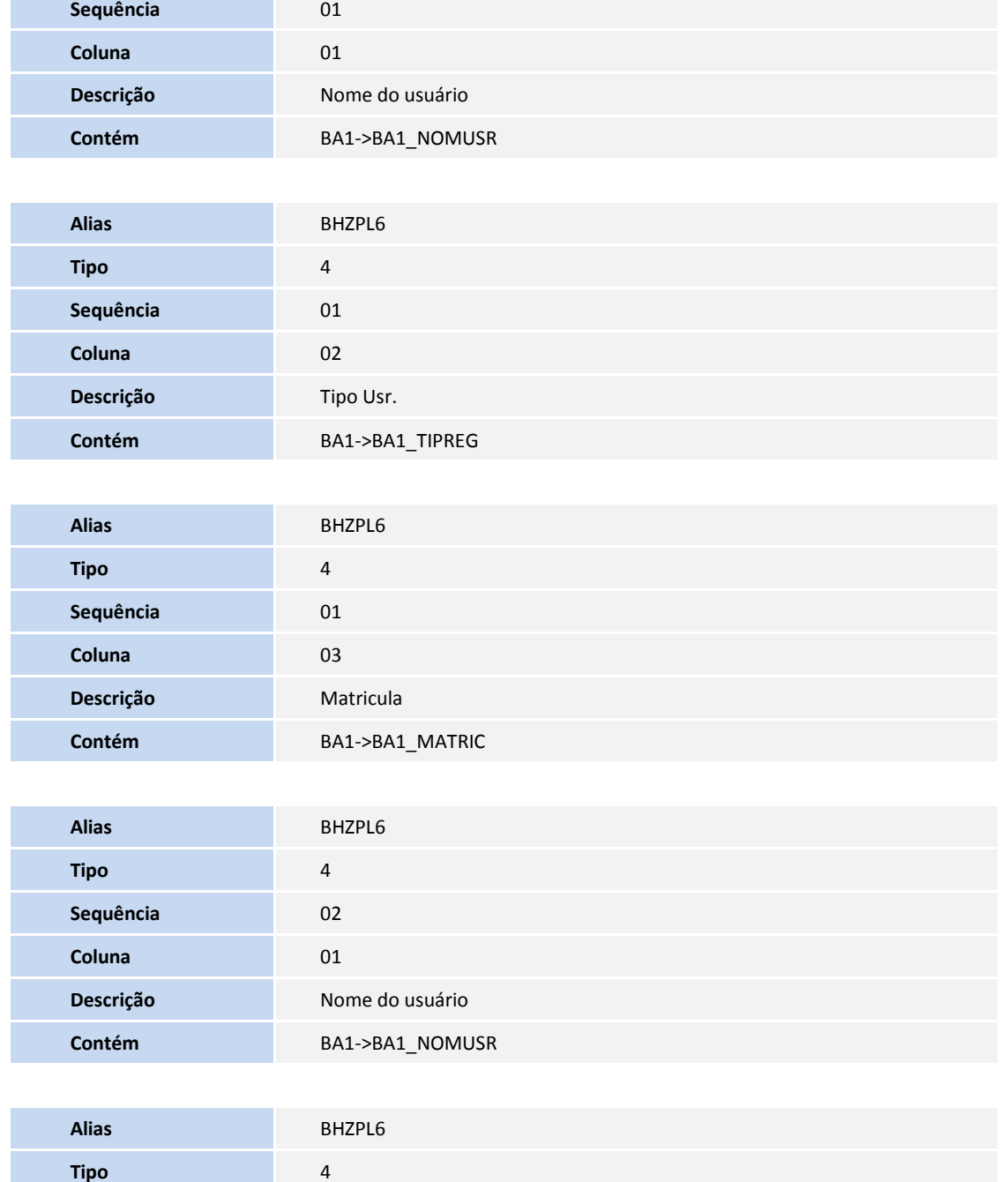

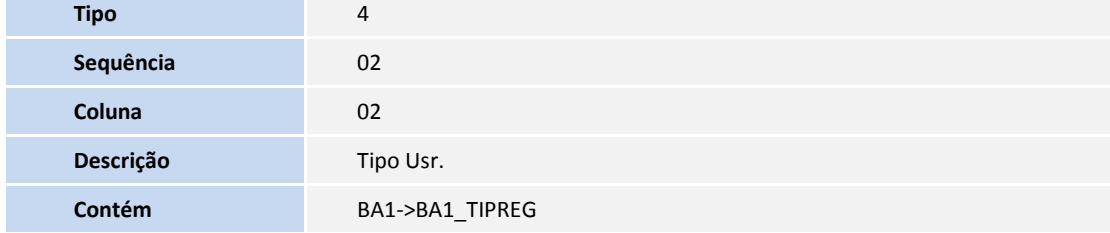

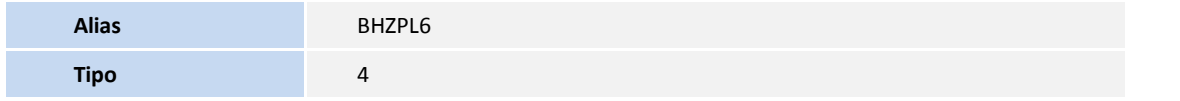

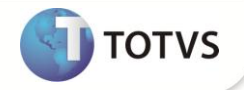

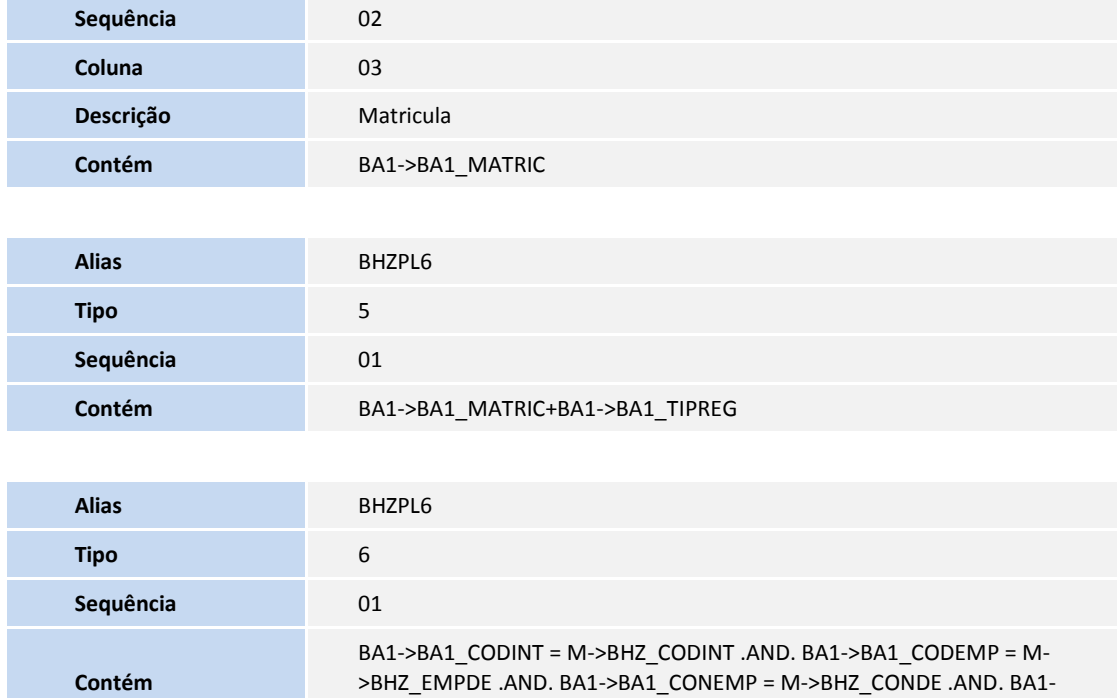

#### 3. Criação de **Índices** no arquivo **SIX – Índices**:

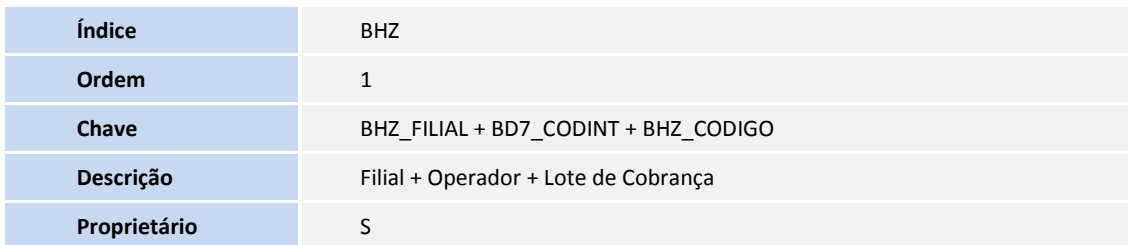

>BA1\_SUBCON = M->BHZ\_SUBDE .AND. BA1->BA1\_MOTBLO = " "

#### 4. Criação de **tabelas** no arquivo **SX2 – Tabelas**:

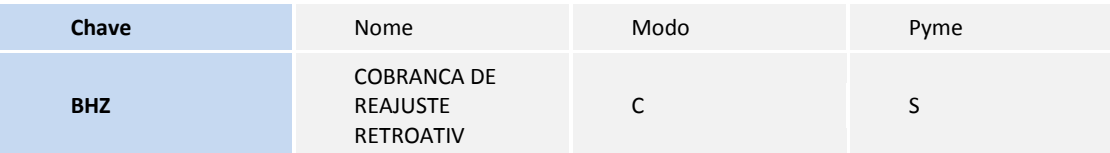

#### 5. Criação de **Parâmetros** no arquivo **SX6 – Parâmetros**:

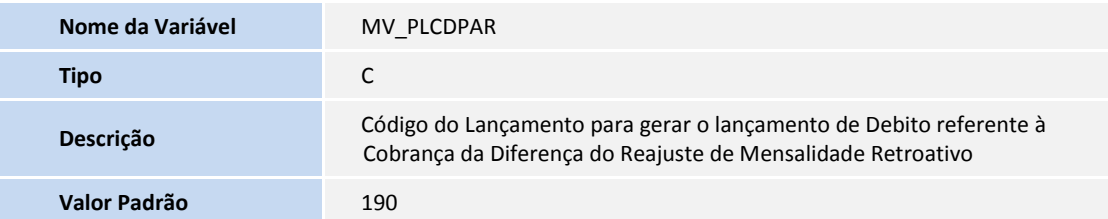

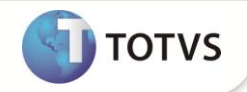

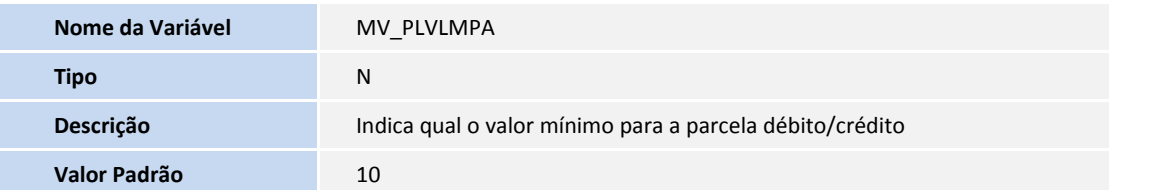

#### **PROCEDIMENTOS PARA CONFIGURAÇÃO**

1. No **Configurador (SIGACFG)** acesse **Ambientes/Cadastro/Menu (CFGX013)**. Informe a nova opção de menu do Plano de Saúde, conforme instruções a seguir:

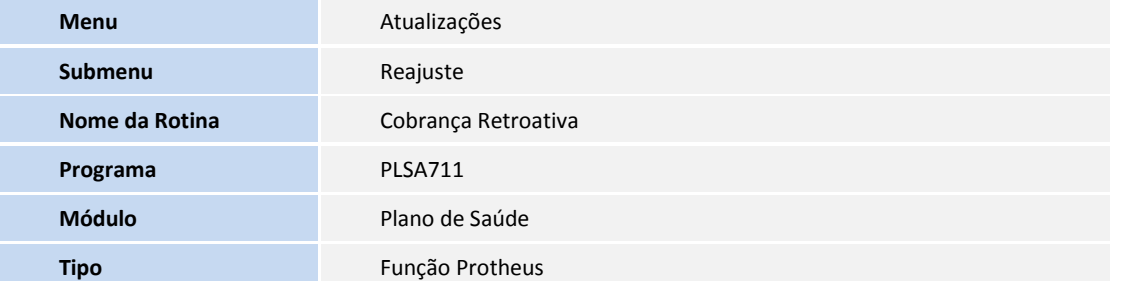

#### **PROCEDIMENTOS PARA UTILIZAÇÃO**

#### **Pré-requisito:**

- Ter uma cobrança para o mês em **Atualizações/Faturamento/Lotes de Cobrança (PLSA627).**
- Ter um Lançamento de Faturamento **Atualizações/Faturamento/Tp Lanc Deb/Cred (PLSA256)**.
- Ter reajuste para o mês **Atualizações/Reajuste/Índices/Taxas (TECA140).**
- Ter reajuste para o mês **Atualizações/Reajuste/ Reajuste Empresas (PLSA101).**
	- 1. No **Plano de Saúde (SIGAPLS)** acesse **Atualizações/Reajuste/Cobrança Retroativa(PLSA711).**
	- 2. Clique em **Incluir.**
	- 3. Preencha as informações dos campos.
	- 4. Confira os dados e confirme clicando em **OK**.
	- 5. Para conferir os lançamentos gerados, acesse **Atualizações/Faturamento/Débito/Credito( PLSA756).**

#### **INFORMAÇÕES TÉCNICAS**

**Tabelas Utilizadas**

BSQ – Débitos/Creditos BHZ – Cobrança Retroativa de Reajuste

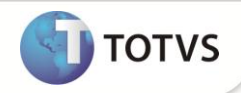

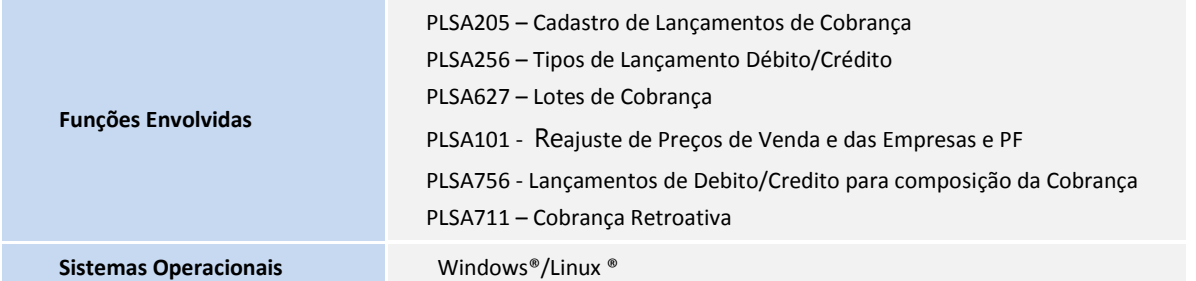